# Canon *Benutzerhandbuch* **DEUTSCH** COMPACT PHOTO PRINTER

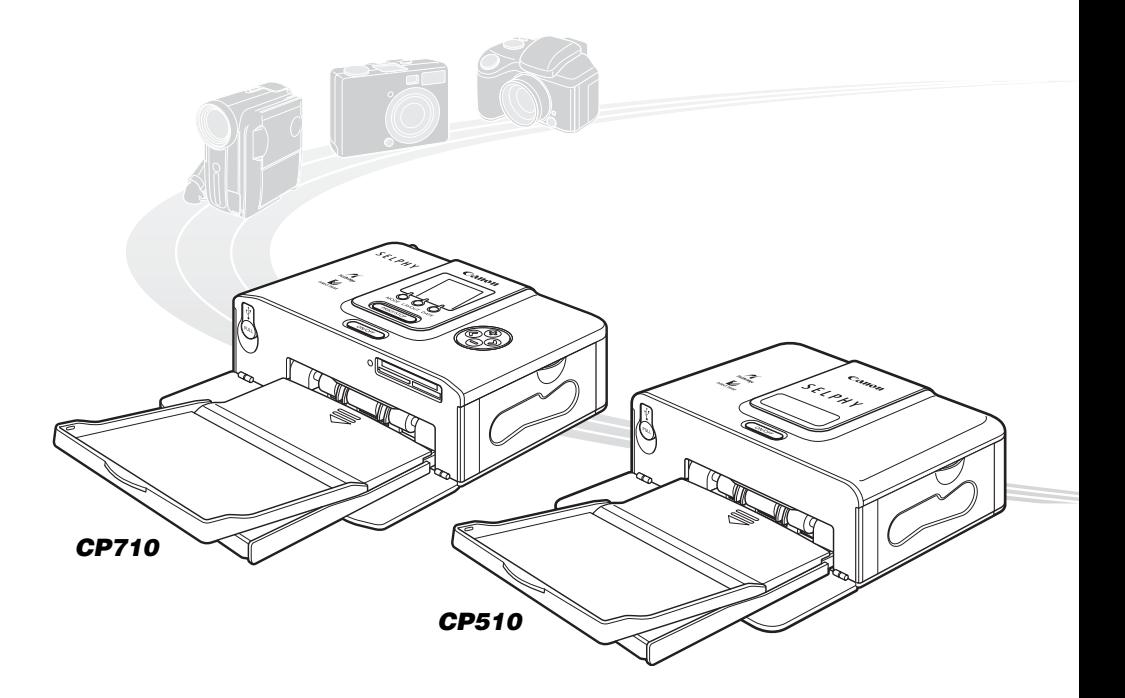

**HINWEIS:** Wenn Sie einen Computer an den Drucker anschließen, stellen Sie sicher, dass die Software und der Druckertreiber von der im Lieferumfang bereitgestellten CD-ROM (Canon CP Printer Solution Disk) installiert werden.

Wenn Sie andere Softwareversionen verwenden, weichen die tatsächlichen Bildschirminhalte und Vorgehensweisen unter Umständen geringfügig von den in diesem Handbuch dargestellten Inhalten und Vorgehensweisen ab.

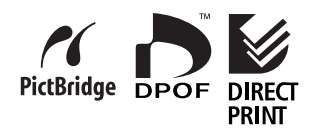

# **Inhalt**

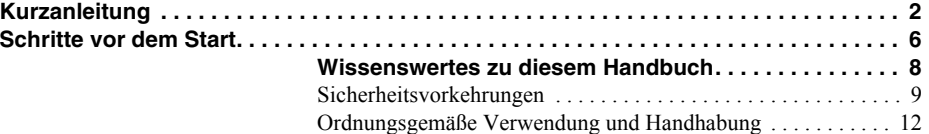

## **Bitte zuerst lesen**

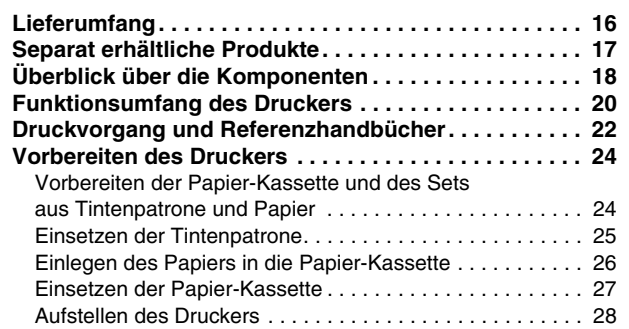

## **Anschließen des Druckers an eine Kamera zum Drucken**

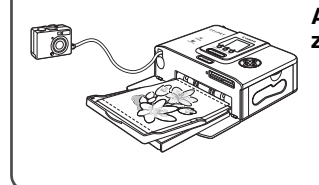

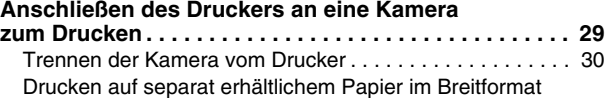

(100 x 200 mm (4 x 8 Zoll)). . . . . . . . . . . . . . . . . . . . . . . . . 30

# **Drucken von einer Speicherkarte (nur CP710)**

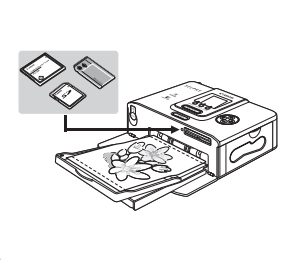

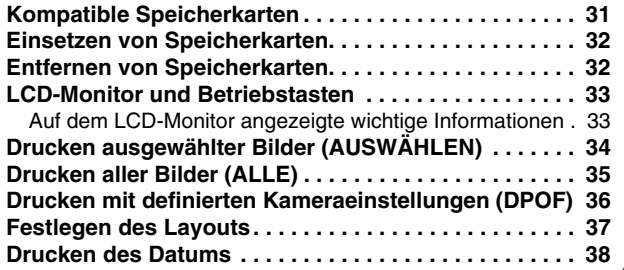

# **Deutsch**

## **Anschließen des Druckers an einen Computer zum Drucken**

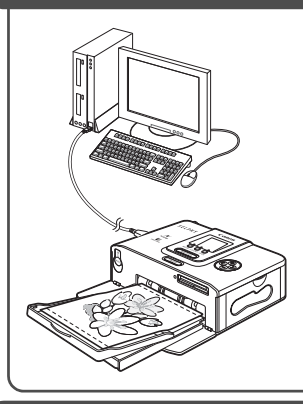

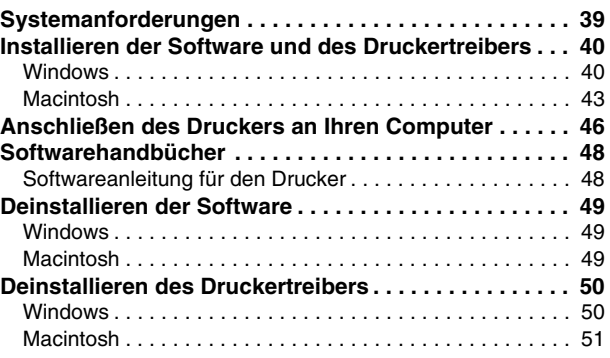

## **Verwenden des Akkus (separat erhältlich)**

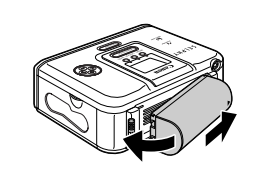

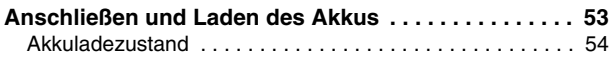

## **Anhang**

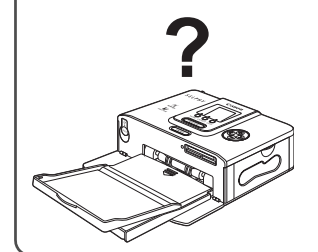

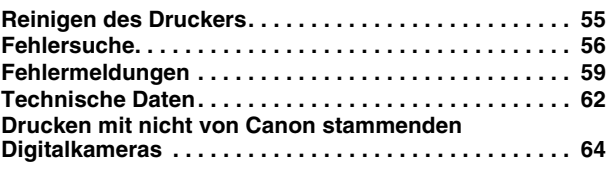

# **Kurzanleitung**

In diesem Abschnitt wird das Erstellen von Drucken im Postkartenformat beschrieben. Sie werden durch alle Schritte geführt, die zum Drucken mit der mitgelieferten Tintenpatrone und den Probebogen von einer Kamera erforderlich sind.

**Halten Sie Folgendes bereit: Drucker (CP710/CP510) Standardpapier (Postkartenformat, 5 Bogen) Tintenpatrone (Postkartenformat, für 5 Bogen) Papier-Kassette (Postkartenformat) Kompakt-Netzadapter CA-CP200 Netzkabel Digitalkamera oder Digitalcamcorder (Bereiten Sie zuvor eine Speicherkarte mit den zu druckenden Bildern vor)**  *Bedienungsanleitung* **oder** *Benutzerhandbuch für den Direktdruck*

: Im Lieferumfang des Druckers enthalten

## **Die Abbildungen in diesem Handbuch**

In diesem Handbuch werden hauptsächlich Abbildungen für den CP710 verwendet. Falls nicht anders beschrieben, gelten die beschriebenen Verfahren auch für den CP510.

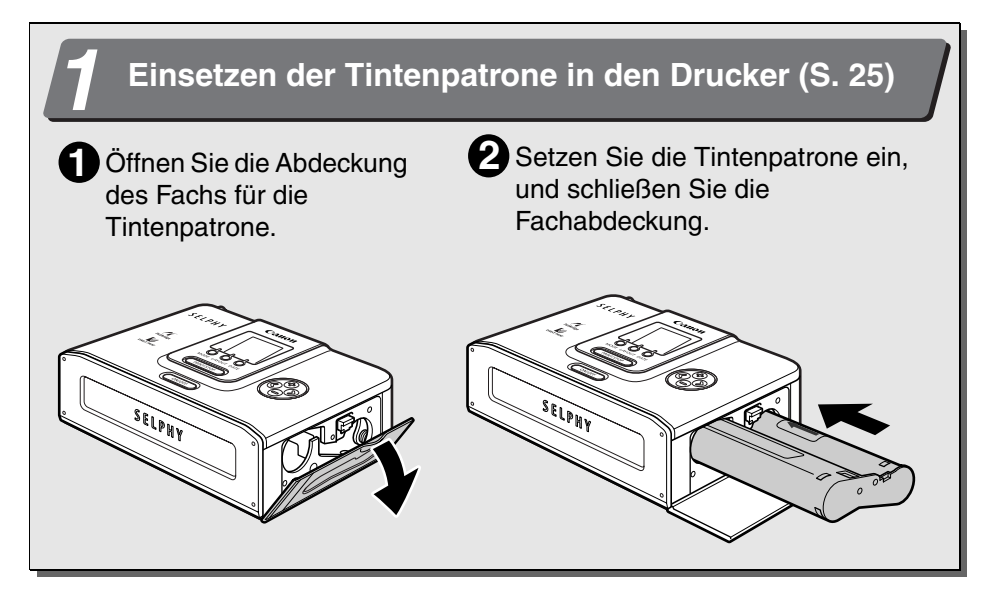

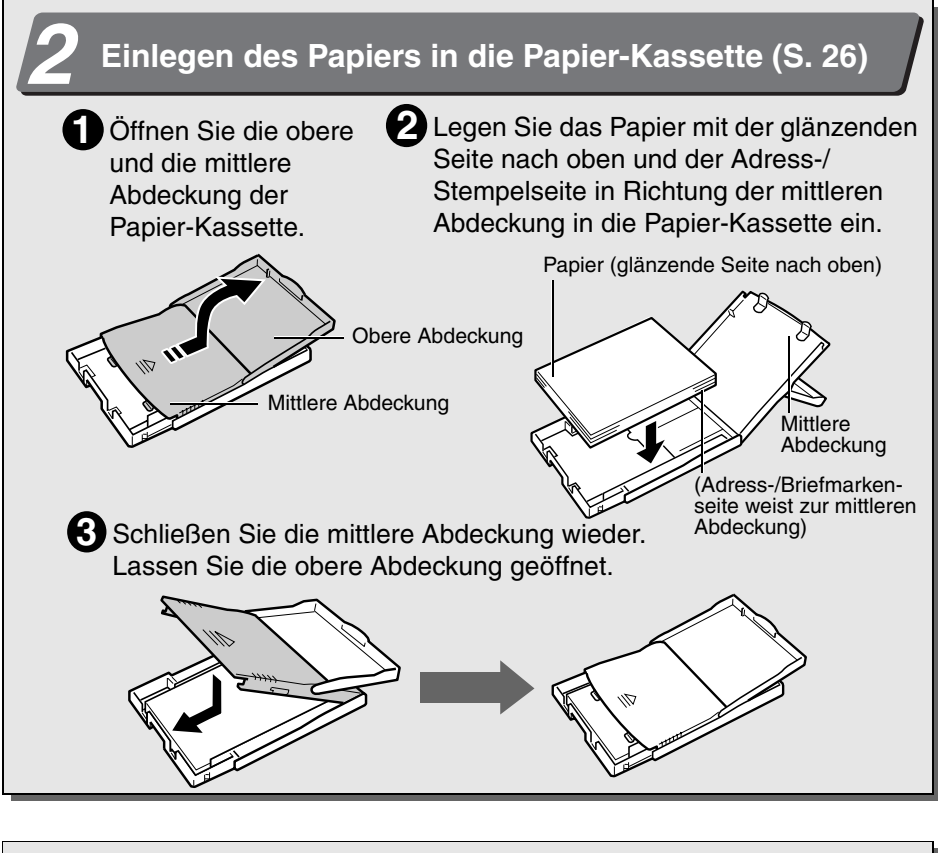

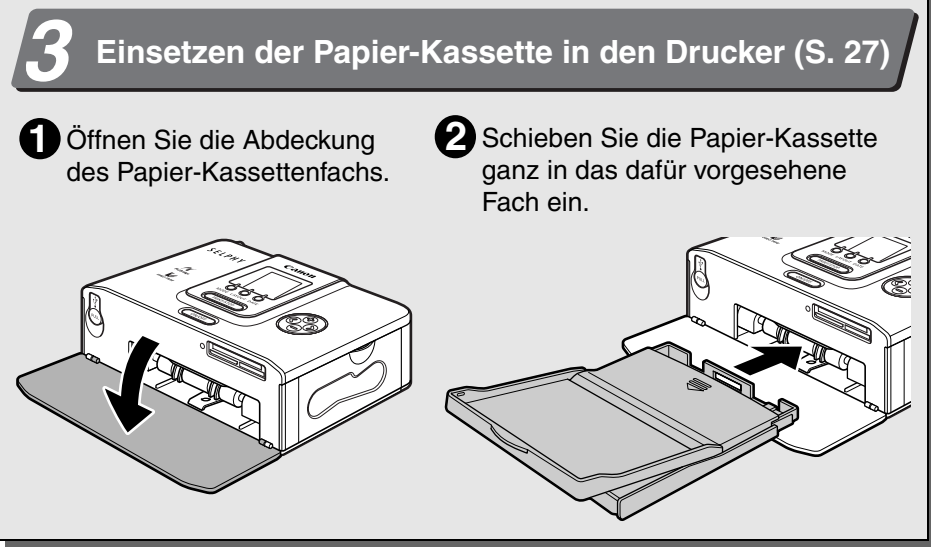

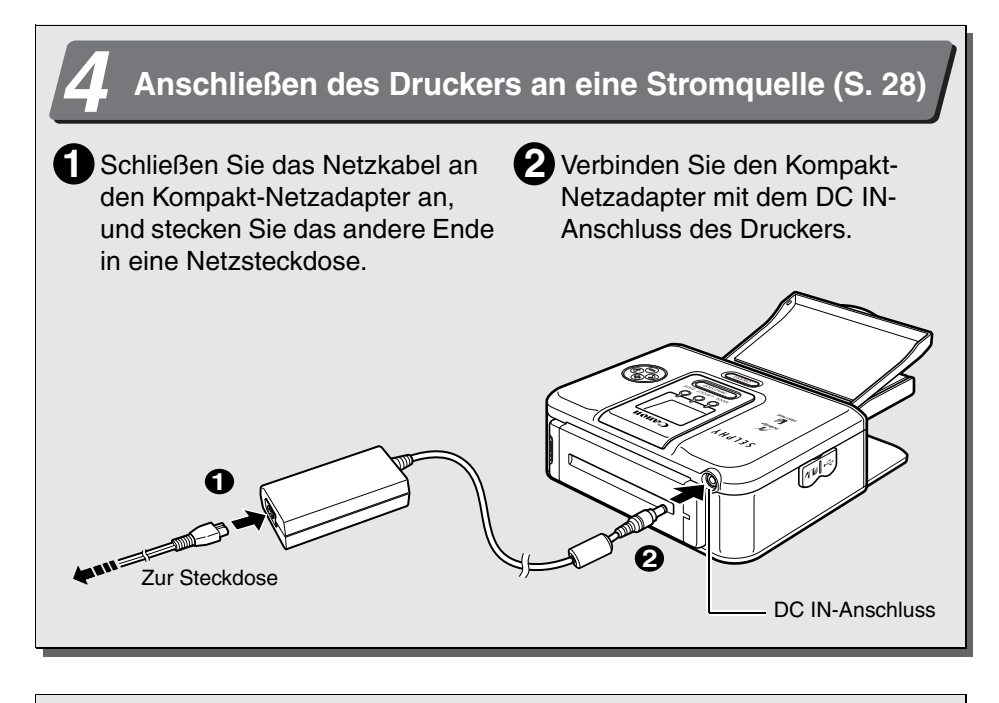

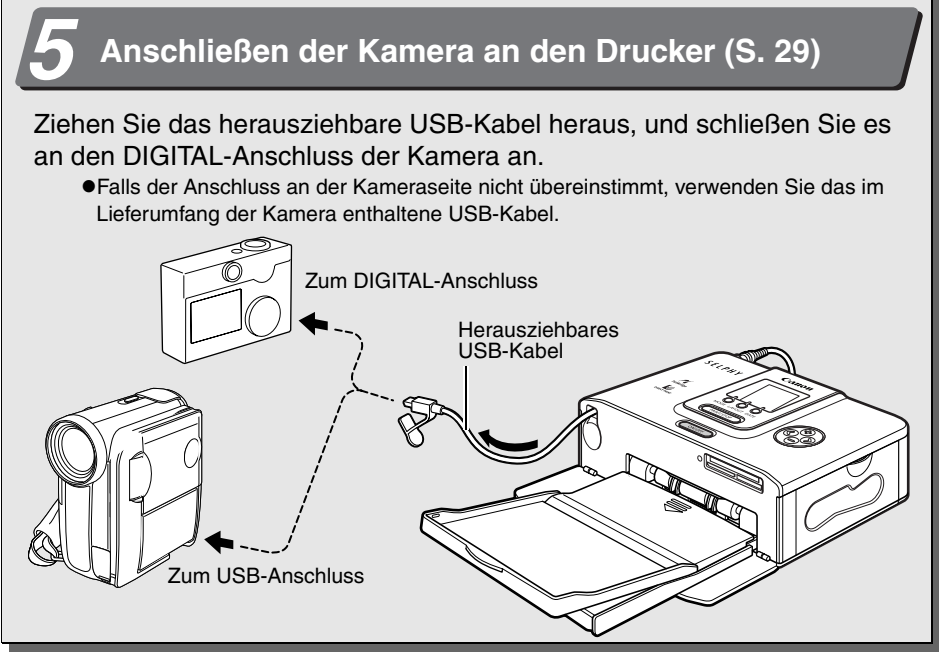

# *6* **Einschalten des Druckers (S. 29)**

Drücken Sie die Taste EIN/AUS am Drucker, bis sie grün aufleuchtet.

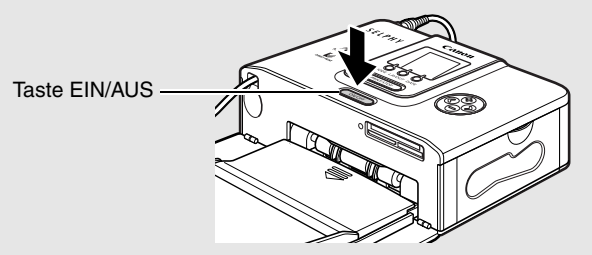

#### *7* **Drucken (S. 29) 1** Schalten Sie die Kamera ein, und wechseln Sie zur Bildanzeige. zDas Symbol (*PictBridge*) oder (*Canon Direct Print*) wird unten links auf dem LCD-Monitor angezeigt. Das angezeigte Symbol ist je nach Kameramodell unterschiedlich. **2** Drücken Sie auf der Kamera die Taste  $\triangle \sim, \triangle$ , SET (FESTLEGEN) oder **SELECT** (AUSWÄHLEN). ● Die zu drückende Taste ist je nach Kameratyp unterschiedlich. **•Wenn auf die Taste**  $\bigoplus \infty$  **oder**  $\bigoplus$  **gedrückt wurde, beginnt der Druckvorgang sofort.** Datum An Abbildung des LCD-Monitors der Kamera 1 Drucke Ausschnitt (Dieser ist je nach Kameratyp unterschiedlich.) Voreinst. Papierauswahl JJ Voreinst. Drucken **5** randlos **MENU つ** Wählen Sie [Drucken] aus, und drücken Sie die Taste **SET 3**(FESTLEGEN) oder **SELECT** (AUSWÄHLEN). zDer Druckvorgang wird gestartet. Während des Druckvorgangs blinkt die Taste EIN/AUS am Drucker grün. Bei bestimmten Kameramodellen schaltet sich die Kamera selbsttätig ein und zeigt die Bilder an, sobald Sie die Kamera über das Schnittstellenkabel mit dem Drucker

verbinden. Ausführliche Anweisungen finden Sie in der *Bedienungsanleitung* oder im *Benutzerhandbuch für den Direktdruck*.

Bei der Verwendung von Digitalkameras, die nicht von Canon stammen, finden Sie Informationen in der Bedienungsanleitung Ihrer Kamera.

# **Schritte vor dem Start**

Vielen Dank, dass Sie sich für den Canon Compact Photo Printer SELPHY CP710/ CP510 entschieden haben. In diesem Benutzerhandbuch finden Sie Erläuterungen zur Verwendung des Druckers. Es werden Hinweise zu Druckeinstellungen für Kameras und zum Verbinden des Druckers mit einem Computer gegeben.

Lesen Sie vor Inbetriebnahme des Druckers den Abschnitt *"Sicherheitsvorkehrungen" (S. 9)*.

## **Warnung vor Urheberrechtsverletzungen**

Bitte beachten Sie sämtliche Urheberrechte. Die Verwendung der mit SELPHY CP710/CP510 erzeugten Bilder zu anderen Zwecken als zur persönlichen Unterhaltung kann gegen gesetzliche Bestimmungen verstoßen.

## **Garantiebeschränkungen**

Informationen über bestehende Garantieansprüche für Ihren Drucker finden Sie in der beigefügten Broschüre über Garantieleistungen in Europa (Canon European Warranty System, EWS) von Canon.

**Kontaktadressen zum Canon-Kundendienst finden Sie auf der Rückseite dieses Handbuchs und in der Broschüre über Garantieleistungen in Europa (EWS).**

#### **Es wird die Verwendung von Canon-Originalzubehör empfohlen.**

Dieses Produkt liefert bei Verwendung von Canon-Originalzubehör die besten Ergebnisse. Canon haftet nicht für Schäden an diesem Produkt und/oder Unfälle wie Brände, die durch Fehlfunktionen von Fremdzubehör (z. B. das Auslaufen oder die Explosion eines Akkus) entstanden sind. Beachten Sie, dass diese Garantie nicht für Reparaturen gilt, die aufgrund von Fehlfunktionen von Fremdzubehör entstanden sind. Sie können derartige Reparaturen jedoch auf gebührenpflichtiger Basis anfordern.

#### **Hinweis zur Verwendung der Kameramodelle EOS 10D, EOS 20D, EOS 300D DIGITAL oder EOS 350D DIGITAL**

Stellen Sie sicher, dass im Kameramenü die Option [Verbindung] auf [PTP] oder [Drucken/ PTP] gesetzt ist, bevor Sie die Kamera an diesen Drucker anschließen. Wenn Sie die Option [Verbindung] auf [Normal] einstellen, stehen keine Druckfunktionen zur Verfügung (weitere Informationen zu den Menüeinstellungen finden Sie in der Bedienungsanleitung der Kamera).

• Dieselben Datenübertragungseinstellungen sind möglicherweise auch bei der Verwendung von Digitalkameras, die nicht von Canon stammen, erforderlich. Weitere Informationen dazu finden Sie in der Bedienungsanleitung der Kamera.

# **Wissenswertes zu diesem Handbuch**

## **Verwendete Symbole**

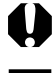

: Dieses Symbol weist auf Probleme hin, durch die der Betrieb des Druckers möglicherweise beeinträchtigt wird.

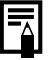

: Dieses Symbol weist auf zusätzliche Themen hin, die die allgemeinen Informationen zum Druckerbetrieb ergänzen.

## **Die Abbildungen in diesem Handbuch**

In diesem Handbuch werden hauptsächlich Abbildungen für den CP710 verwendet. Falls nicht anders beschrieben, gelten die beschriebenen Verfahren auch für den CP510.

## **Die Hinweise zu Kameras in diesem Handbuch**

Allgemeine Hinweise zu Kameras innerhalb dieses Handbuchs gelten für Digitalkameras oder Digitalcamcorder, die mit dem Compact Photo Printer (CP710/CP510) kompatibel sind. In detaillierten Anweisungen in diesem Benutzerhandbuch bezieht sich jedoch "Kamera" auf "Digitalkameras" und "Stromquelle" auf "Kompakt-Netzadapter".

### **Haftungsausschluss**

- z Obwohl die in diesem Benutzerhandbuch enthaltenen Informationen mit größter Sorgfalt auf Genauigkeit und Vollständigkeit überprüft wurden, kann für Fehler oder Versäumnisse keinerlei Haftung übernommen werden. Canon behält sich das Recht auf jederzeitige unangekündigte Änderung der hier beschriebenen Hardware- und Softwaremerkmale vor.
- **Dieses Handbuch darf ohne vorherige schriftliche Genehmigung von Canon weder ganz noch** teilweise in irgendeiner Form oder mit irgendwelchen Mitteln vervielfältigt, übermittelt, abgeschrieben, in Informationssystemen gespeichert oder in andere Sprachen übersetzt werden.
- Canon übernimmt keine Gewährleistung für Schäden, die aus fehlerhaften oder verlorenen Daten entstehen, die durch eine falsche Bedienung oder eine Fehlfunktion der Kamera, des Druckers, der Software, der CompactFlashTM-Karten (CF-Karten), der Computer, der Peripheriegeräte oder durch die Verwendung von CF-Karten, die nicht von Canon stammen, verursacht werden.
- $\bullet$  Adobe ist eine Marke von Adobe Systems Incorporated.
- Macintosh, Mac OS und QuickTime sind Marken von Apple Computer Inc., die in den USA und anderen Ländern eingetragen sind.
- Microsoft<sup>®</sup> und Windows<sup>®</sup> sind eingetragene Marken bzw. Marken der Microsoft Corporation in den USA und/oder anderen Ländern.
- CompactFlash ist eine Marke der SanDisk Corporation.
- $\bullet$  MEMORY STICK, Memory Stick PRO, MEMORY STICK Duo und Memory Stick Pro Duo sind Marken der Sony Corporation.
- $\bullet$  MultiMedia Card ist eine Marke der Infineon Technologies AG.
- zxD-Picture Card ist eine Marke von Fuji Photo Film Co., Ltd.
- **SD Memory Card und miniSD Card sind Marken von SD Association.**
- Bluetooth ist eine Marke der Bluetooth SIG, Inc., U.S.A., und für Canon Inc. lizenziert.
- Andere oben nicht genannte Namen und Produkte können eingetragene Marken oder Marken der jeweiligen Unternehmen sein.

# **Sicherheitsvorkehrungen**

- Stellen Sie vor Verwendung der Geräte sicher, dass Sie die im Folgenden beschriebenen Sicherheitsvorkehrungen gelesen und verstanden haben. Achten Sie stets darauf, dass die Geräte ordnungsgemäß bedient werden.
- $\bullet$  Die auf den folgenden Seiten beschriebenen Sicherheitsvorkehrungen sollen die sichere und korrekte Bedienung der Geräte ermöglichen und verhindern, dass Sie selbst oder andere Personen zu Schaden kommen.

Geräte: Drucker, Kompakt-Netzadapter

Akku: Akku (separat erhältlich)

# **WARNHINWEISE**

Verwenden Sie zur Wiedergabe der mitgelieferten CD-ROMs keinen CD-Player, der Daten-CD-ROMs nicht unterstützt. Bei der Wiedergabe der CD-ROMs in einem Audio-CD-Player können die Lautsprecher beschädigt werden. Werden Daten-CD-ROMs über Kopfhörer wiedergegeben, kann die hohe Lautstärke zu einem verminderten Hörvermögen führen.

#### **Geräte**

- z **Zerlegen oder verändern Sie die Geräte nicht.**
- **Setzen Sie den Betrieb nicht fort, wenn die Geräte fallen gelassen wurden oder das Gerätegehäuse beschädigt wurde.**
- Ziehen Sie umgehend das Netzkabel aus der Steckdose, wenn aus den Geräten Rauch **oder Brandgeruch dringt oder die Geräte andere Anzeichen einer schweren Fehlfunktion aufweisen.**
- z **Lassen Sie niemals Flüssigkeitsbehälter auf den Geräten liegen. Falls das Äußere der Geräte mit Flüssigkeiten oder salzhaltiger Luft in Berührung kommt, reinigen Sie es mit einem weichen, saugfähigen Tuch.**
- Achten Sie darauf, dass keine metallischen oder brennbaren Gegenstände in die Geräte **fallen oder anderweitig eindringen.**

Bei fortgesetzter Verwendung besteht die Gefahr eines Brandes oder Stromschlags. Schalten Sie den Drucker sofort aus. Entnehmen Sie den Akku, oder trennen Sie das Netzkabel von der Steckdose. Wenden Sie sich an Ihren Kamerahändler oder an den nächsten Canon-Kundendienst.

● Berühren Sie während eines Gewitters keinesfalls die Metallteile der Geräte oder den **Netzstecker.**

Durch Blitzschlag können tödliche Spannungen innerhalb der Geräte entstehen. Halten Sie sich während eines Gewitters von den Geräten fern.

**• Verwenden Sie zum Reinigen der Geräte keinesfalls leicht entzündliche Lösungsmittel wie Alkohol, Benzol oder Verdünner.**

Bei fortgesetzter Verwendung besteht die Gefahr eines Brandes oder Stromschlags.

#### **Stromversorgung**

- z **Überschreiten Sie beim Betrieb dieses Produkts keinesfalls die Nennwerte für Kabel und Steckdose. Betreiben Sie dieses Produkt nicht außerhalb der angegebenen Nennspannung. Stellen Sie vor dem Einstecken der Netzkabel sicher, dass die Spannung der Steckdose der vorgeschriebenen Spannung für die Geräte entspricht.**
- Ziehen Sie das Netzkabel umgehend aus der Steckdose, wenn dieses beschädigt wird **(innere Kabel liegen frei o. ä.).**
- Vergewissern Sie sich, dass die Stecker des Netzkabels richtig und fest **eingesteckt sind.**
- **Achten Sie darauf, dass das Netzkabel nicht beschädigt oder verändert wird und dass keine schweren Gegenstände darauf abgelegt werden.**
- z **Verwenden Sie nur empfohlene Stromquellen.**
- Ziehen Sie das Stromkabel in regelmäßigen Abständen aus der Steckdose, und **entfernen Sie den Staub und den Schmutz, der sich am Stecker sowie außen an der Steckdose und in der näheren Umgebung ansammelt.**
- z **Fassen Sie das Netzkabel nicht mit nassen Händen an.** Bei fortgesetzter Verwendung besteht die Gefahr eines Brandes oder Stromschlags.

#### **Akku (separat erhältlich)**

- **Legen Sie den Akku nicht in die Nähe einer Wärmequelle, und setzen Sie ihn nicht offenem Feuer oder Hitze aus.**
- **Der Akku darf nicht mit Wasser in Berührung kommen.**
- z **Versuchen Sie nicht, den Akku zu zerlegen, zu verändern oder aufzuwärmen.**
- z **Lassen Sie den Akku nicht fallen, und schützen Sie ihn vor Stößen und Schlägen, die das Gehäuse beschädigen könnten.**
- z **Verwenden Sie nur empfohlene Akkus und Zubehör.**

Die Verwendung eines Akkus, der nicht ausdrücklich für dieses Gerät empfohlen wird, kann zur Explosion oder zum Auslaufen des Akkus bzw. zu Brand, Verletzung oder Beschädigung der Umgebung führen. Falls ein Akku ausläuft und Augen, Mund, Haut oder Kleidung mit den ausgelaufenen Substanzen in Berührung kommen, spülen Sie Körperteile oder Kleidungsstücke umgehend mit Wasser ab.

**• Legen Sie keine Gegenstände wie Tischdecken, Teppiche, Bettzeug oder Kissen auf das Batterieladegerät, während der Akku aufgeladen wird.** Dies verursacht einen Hitzestau und kann zu einem Brand führen.

z **Bevor Sie einen Akku entsorgen, verkleben Sie die Anschlüsse mit Klebeband oder anderen Isolatoren, um einen direkten Kontakt mit anderen Gegenständen zu vermeiden.** Kontakt mit den metallischen Bestandteilen anderer Materialien in Abfallbehältern kann zu einem Brand oder einer Explosion führen.

#### **Aufstellungsort**

**• Stellen Sie die Geräte nicht auf einen instabilen oder schräg gestellten Tisch.** Die Geräte können herunterfallen und Verletzungen verursachen.

# **VORSICHT**

#### **Geräte**

- z **Blockieren Sie keinesfalls die Lüftungsöffnungen des Druckers.**
- z **Legen Sie keine schweren Gegenstände auf die Geräte.**
- z **Fassen Sie nicht in interne Geräteteile, es sei denn, dies wird in der Bedienungsanleitung ausdrücklich angegeben.** Dies kann zu Verletzungen, Brand, Stromschlag oder anderen Schäden führen.
- **Trennen Sie die Geräte bei Nichtgebrauch vom Netz.** Bleiben die Geräte bei längerem Nichtgebrauch eingesteckt, besteht Stromschlagoder Brandgefahr.
- **Ziehen Sie die Papier-Kassette nicht während eines Druckvorgangs aus dem Drucker.** Während des Druckens wird das Papier viermal in der Kassette vor- und zurückbewegt. Gerät Ihre Hand in den Papierweg, besteht Verletzungsgefahr.

#### **Stromversorgung**

- **Bewegen Sie die Geräte nicht, während diese eingesteckt sind.**
- **Vermeiden Sie Zug- oder andere ungewöhnliche Belastungen des Netzkabels.**
- Ziehen Sie nicht am Netzkabel. Hierbei kann das Netzkabel beschädigt werden. Bei fortgesetzter Verwendung eines beschädigten Netzkabels besteht die Gefahr eines Brands, Stromschlags oder Geräteausfalls.

#### **Aufstellungsort**

- **Verwenden Sie die Geräte nicht an Orten, an denen sie Rauch, Feuchtigkeit, Staub oder starken Erschütterungen ausgesetzt sind.**
- **Bewahren Sie die Geräte nicht an Orten mit starker Sonneneinstrahlung oder in der Nähe von Wärmequellen auf, wie z. B. dem Armaturenbrett oder dem Kofferraum eines Autos.**

Dies kann ein Auslaufen, ein Überhitzen oder eine Explosion verursachen und zu Brand, Verbrennungen oder anderen Verletzungen führen. Hohe Temperaturen können auch dazu führen, dass sich das Gehäuse verformt.

- z **Verwenden Sie die Geräte nicht in der Nähe von offenem Feuer.** Die aus dem Drucker ausgeworfenen Blätter (auf der Papier-Kassette) können in die Flammen geraten und einen Brand verursachen.
- **Verwenden Sie die Geräte nicht in der Nähe von Fernsehgeräten oder MW/LW-Radios.** Der Betrieb der Geräte kann Störungen des Fernseh- und Rundfunkempfangs verursachen.

# **Ordnungsgemäße Verwendung und Handhabung**

#### **Aufstellungsort**

<span id="page-13-0"></span>z **Lassen Sie vor und hinter den Geräten 15 cm (6 Zoll) und an den Seiten jeweils 10 cm (4 Zoll) Freiraum.**

Sorgen Sie auch für genügend Freiraum um das Papierfach (an der Rückseite), damit das Papier während des Druckvorgangs aus dem Ausgabeschacht herausgeführt werden kann.

● Verwenden Sie die Geräte nicht in der Nähe von starken Magneten oder neben Geräten, **die starke elektromagnetische Felder erzeugen.**

Die elektromagnetischen Strahlen von Geräten wie Fernsehgeräten und Spielkonsolen sowie die starken Magnetfelder von Geräten wie Lautsprechern und großen Motoren können Verzerrungen in den gedruckten Bildern verursachen.

#### **Bei Nichtgebrauch**

- **Befestigen Sie die Staubschutzabdeckung an der Rückseite des Druckers.** Wenn Schmutz oder Fremdkörper in den Drucker gelangen, kann die Druckqualität beeinträchtigt werden.
- Ziehen Sie das Netzkabel aus der Steckdose. Bei Verwendung eines Akkus entfernen **Sie diesen.**

Beachten Sie jedoch, dass Sie den Drucker mindestens einmal alle sechs Monate einstecken und einschalten sollten, um sicherzustellen, dass er weiterhin ordnungsgemäß funktioniert.

#### **Wenn der Drucker für einen längeren Zeitraum nicht in Gebrauch ist**

**• Wenn der Drucker nicht in Gebrauch ist, entfernen Sie die Tintenpatronen sowie die Papier-Kassette, und bewahren Sie sie auf.**

Schließen Sie die obere Abdeckung der Papier-Kassette, und bewahren Sie sie auf. Entnehmen Sie nicht verwendetes Papier aus der Papier-Kassette, legen Sie es wieder in die Hülle und anschließend in die Originalverpackung zurück. Lagern Sie die Packung waagerecht.

#### **Vor dem Transport**

**• Entfernen Sie vor dem Transport des Druckers die Papier-Kassette sowie die Tintenpatronen, schließen Sie die entsprechenden Abdeckungen, und befestigen Sie die Staubschutzabdeckung an der Rückseite des Druckers.** Wenn Schmutz oder Fremdkörper in den Drucker gelangen, kann die Druckqualität beeinträchtigt werden.

**• Verpacken Sie den Drucker für den Transport in einem geeigneten Karton.** Ist kein Karton verfügbar, wickeln Sie den Drucker zum Schutz vor Kratzern in ein Tuch oder sonstiges Schutzmaterial ein.

#### **Vermeiden von Problemen durch Kondenswasserbildung**

**• Zur Vermeidung von Schäden durch Kondenswasserbildung schützen Sie die Geräte (Drucker, Tintenpatrone, Papier-Kassette, Papier) mit einer luftdichten, wiederverschließbaren Plastikhülle. Warten Sie vor der Herausnahme aus der Plastikhülle, bis sich die Geräte langsam an die Temperaturänderungen gewöhnt haben.** Der schnelle Wechsel zwischen warmen und kalten Temperaturen kann zur Kondenswasserbildung auf den äußeren und inneren Oberflächen führen (Wassertropfen).

#### **Bei Kondenswasserbildung in den Geräten**

#### z **Stellen Sie den Betrieb der Geräte sofort ein.**

Ein fortgesetzter Betrieb kann zur Beschädigung des Geräts führen. Drucker: Warten Sie, bis die Wassertropfen vollständig verdunstet sind, bevor Sie den Betrieb des Druckers fortsetzen.

Tintenpatrone, Papier-Kassette, Papier: Wischen Sie die Wassertropfen ab, und warten Sie vor der Inbetriebnahme, bis sie Zimmertemperatur erreicht haben.

#### **Drucker**

- z **Vermeiden Sie das unnötige Ein- und Ausschalten des Druckers, da bei der Initialisierung des Druckers Tinte verbraucht wird.** Eventuell ist dann nicht mehr genügend Tinte für die zugeteilten Blätter in dem
- Satz vorhanden. **• Verwenden Sie niemals flüchtige Substanzen oder Insektizide am Drucker. Vermeiden Sie den längeren Kontakt von Gummi- oder Vinylmaterial mit dem Drucker.**

Diese Materialien können eine Verformung des Druckergehäuses verursachen.

**• Bei Überhitzung des Druckers wird der Betrieb für eine gewisse Zeit unterbrochen. Dies ist keine Fehlfunktion des Druckers.** Sobald er abgekühlt ist, wird der normale Druckerbetrieb fortgesetzt.

Vorübergehende Unterbrechungen treten am ehesten unter den folgenden Bedingungen auf:

- Bei kontinuierlichem Drucken.
- In einem außergewöhnlich warmen Raum.
- Wenn die Lüftungsöffnungen an der Rückseite des Druckers verdeckt sind oder die Belüftung unzureichend ist.

#### **Tintenpatronen**

- <span id="page-14-0"></span>z **Verwenden Sie nur die von Canon empfohlenen Tintenpatronen.**
- **Während des Druckens dürfen Sie weder die Abdeckung der Tintenpatrone öffnen noch die Tintenpatrone herausziehen.**

Dadurch kann der Drucker beschädigt werden.

- z **Achten Sie darauf, dass Sie die Farbfolie nicht berühren oder daran ziehen.** Eventuell ist dann nicht mehr genügend Tinte für die zugeteilten Blätter in dem Satz vorhanden.
- Achten Sie darauf, dass Ihre Hände nicht nass oder verschwitzt sind, wenn Sie **Tintenpatronen aus der Verpackung nehmen oder austauschen.**

#### **Papier-Kassetten**

- <span id="page-14-1"></span>**• Wenden Sie bei der Handhabung der Papier-Kassette keine übermäßige Kraft an.** Die Einwirkung starker Kräfte oder Stöße auf die Papier-Kassette kann Papierstaus und Schäden an dem Gerät zur Folge haben.
- **Achten Sie darauf, dass die Feder hinten an der mittleren Abdeckung der Papier-Kassette nicht verbogen oder beschädigt wird.**
- z **Legen Sie keine Fremdkörper in das Druckausgabefach (auf der Papier-Kassette).** Dieser Bereich ist nur für Papier vorgesehen.

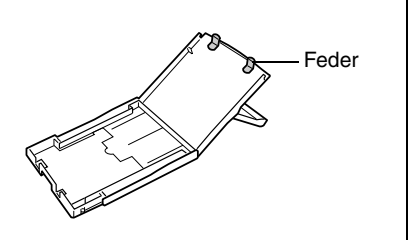

#### **Papier**

- <span id="page-15-0"></span>z **Verwenden Sie nur die von Canon empfohlenen Papiersorten.**
- **Das Papier muss auf der glänzenden Seite (Seite ohne aufgedruckte Markierungen) bedruckt werden.**

Legen Sie das Papier stets mit der glänzenden Seite nach oben in die Kassette ein. Wird das Papier falsch eingelegt, kann dies zur Verminderung der Druckqualität und in einigen Fällen sogar zur Beschädigung des Druckers führen.

- **Zerreißen oder knicken Sie vor dem Drucken nicht die perforierten Kanten des Papiers.** Bei eingerissenen perforierten Papierkanten wird die Farbfolie automatisch aufgespult und Tinte für einen Druckbogen verbraucht. In solch einem Fall verbleibt nicht genügend Tinte für das Bedrucken aller Bogen in einem Set.
- **Verwenden Sie keine Etikettenbogen, auf denen sich Etiketten teilweise abgelöst haben.**
- z **Berühren Sie die zu bedruckende Seite des Papiers nicht mit den Fingern.**

Halten Sie das Papier stets an den Kanten (außerhalb der perforierten Ränder). Trocknen Sie sich die Hände, bevor Sie das Papier berühren. Scharfe Objekte können die Papieroberfläche zerkratzen. Halten Sie die Papieroberfläche frei von Staub, Wassertropfen, Fingerabdrücken usw.

FALSCH RICHTIG

- **Schreiben Sie vor dem Drucken nicht auf das Papier.** Dies kann Fehlfunktionen des Druckers verursachen.
- **Berühren Sie das Papier nicht während des Druckvorgangs.** Während des Druckvorgangs wird der Bogen im Ausgabeschacht und auf der Papier-Kassette mehrmals vor- und zurückgeschoben. Berühren Sie den Bogen während des Vorgangs nicht, da dadurch der Drucker beschädigt werden könnte.
- **Achten Sie darauf, dass sich nicht zu viele Ausdrucke im Druckausgabefach ansammeln.** Beschränken Sie die Anzahl der Ausdrucke im Druckausgabefach auf neun Blätter.
- **Sie können das Papier mit einem Stift auf Ölbasis beschreiben, müssen die Tinte jedoch vor dem Berühren trocknen lassen, um ein Verschmieren der Tinte zu vermeiden.**
- Vermeiden Sie die folgenden Handhabungsfehler, da sonst Farbabweichungen und **verblasste oder verlaufene Farben im Druck auftreten können:**
	- Kleben Sie kein Klebeband irgendwelcher Art auf die Druckoberfläche.
	- Vermeiden Sie einen Kontakt der Druckoberfläche mit Vinylmaterialien.
	- Achten Sie darauf, dass weder Alkohol noch sonstige flüchtige Lösungsmittel auf die Druckoberfläche gelangen.
	- Achten Sie darauf, dass die Druckoberfläche nicht längere Zeit gegen andere Oberflächen oder Gegenstände gepresst wird.

#### **Ausdrucke**

- z **Wenn Sie die Ausdrucke in ein Album einsortieren möchten, wählen Sie ein Album mit Zwischenblättern auf Nylonbasis oder aus Propylen oder Zellophan.** Bei anderen Zwischenblättern besteht die Gefahr von Farbverlust oder Verlaufen der Farben.
- **Um einer Verminderung der Qualität der Ausdrucke vorzubeugen, sollten diese nicht an den folgenden Orten aufbewahrt werden.**
	- Orte mit einer Temperatur über 40 °C.
	- Orte mit hoher Luftfeuchtigkeit oder Staubentwicklung.
	- Orte mit direkter Sonneneinstrahlung.
- Abhängig von den Lagerungsbedingungen können Farbveränderungen auftreten. **Canon übernimmt keine Haftung für entstehende Farbveränderungen.**

#### **Akku (separat erhältlich)**

- **Tragen oder lagern Sie den Akku nicht zusammen mit scharfkantigen Metallgegenständen, z. B. Heftklammern und Nägeln. Setzen Sie zum Transportieren oder Lagern des Akkus immer die Anschlussabdeckung auf die Kontakte des Akkus.**
- **Entnehmen Sie den Akku, wenn der Drucker nicht in Gebrauch ist.** Wenn der Akku im Drucker belassen wird, entlädt er sich geringfügig, selbst wenn das Gerät ausgeschaltet ist. Dadurch verkürzt sich die Lebensdauer des Akkus.
- z **Der Drucker entlädt im eingeschalteten Zustand den Akku, selbst wenn keine Funktionen verwendet werden. Zum Schonen der Akkuladung sollten Sie den Drucker immer mit Bedacht einschalten.**
- **Auch wenn die maximale Betriebstemperatur des Akkus zwischen 5 und 40 °C (41 und 104 °F) liegt, sollte möglichst der empfohlene Temperaturbereich von 10 bis 30 °C (50 bis 86 °F) eingehalten werden.**

Bei kalten Temperaturen, z. B. in verschneiten Bergen, sinkt die Akkuleistung. Dadurch wird die Betriebsdauer verkürzt.

- **Wenn der Ladezustand des Akkus schwach ist, wird der fertige Ausdruck möglicherweise nicht vollständig in das Druckausgabefach ausgeworfen.** Ziehen Sie in diesem Fall das Papier vorsichtig heraus.
- Wenn der Drucker nicht in Gebrauch ist, entfernen Sie den Akku, setzen Sie die **Anschlussabdeckung wieder auf und lagern Sie den Akku an einem kühlen Ort (maximal 30 °C/86 °F).**

Laden Sie den Akku vor dem erneuten Gebrauch.

#### **Laden des Akkus (separat erhältlich)**

● Bei dem Akku handelt es sich um einen Lithium-Ionen-Akku, der vor dem Aufladen nicht **unbedingt vollständig entladen werden muss.**

Der Akku kann in jedem Ladezustand aufgeladen werden.

- **Das Aufladen eines völlig entladenen Akkus dauert ungefähr 150 Minuten (basierend auf Standardprüfverfahren von Canon).**
	- Laden Sie den Akku bei Temperaturen zwischen 5 und 40 **°**C (41 und 104 **°**F).
	- Die Ladezeit hängt von der Umgebungstemperatur und dem Ladezustand ab.
	- Das Ladegerät kann während des Ladevorgangs rauschen. Dies ist keine Fehlfunktion.
	- Laden Sie den Akku nicht länger als 24 Stunden ununterbrochen, um eine Leistungsminderung zu vermeiden.
- **Damit der Akku voll geladen ist, empfiehlt es sich, den Akku am Tag der Verwendung oder einen Tag zuvor aufzuladen.**

Auch geladene Akkus verlieren bei Nichtgebrauch allmählich ihre Ladung.

- z **Die Lagerung eines voll geladenen Akkus über einen längeren Zeitraum (etwa ein Jahr) kann die Lebensdauer und Leistung des Akkus beeinträchtigen.** Deshalb sollten Sie den Akku im Drucker vollständig entladen, bevor Sie ihn lagern.
- **Falls Sie den Akku längere Zeit nicht verwenden, sollten Sie ihn mindestens einmal pro Jahr aufladen und im Drucker vollständig entladen, bevor Sie ihn wieder lagern.**
- **Wenn sich die Betriebsdauer eines Akkus selbst im vollständig geladenen Zustand erheblich verkürzt,** sollte er ausgetauscht werden.

# **Lieferumfang**

Zusätzlich zum Drucker ist folgendes Zubehör im Lieferumfang enthalten.

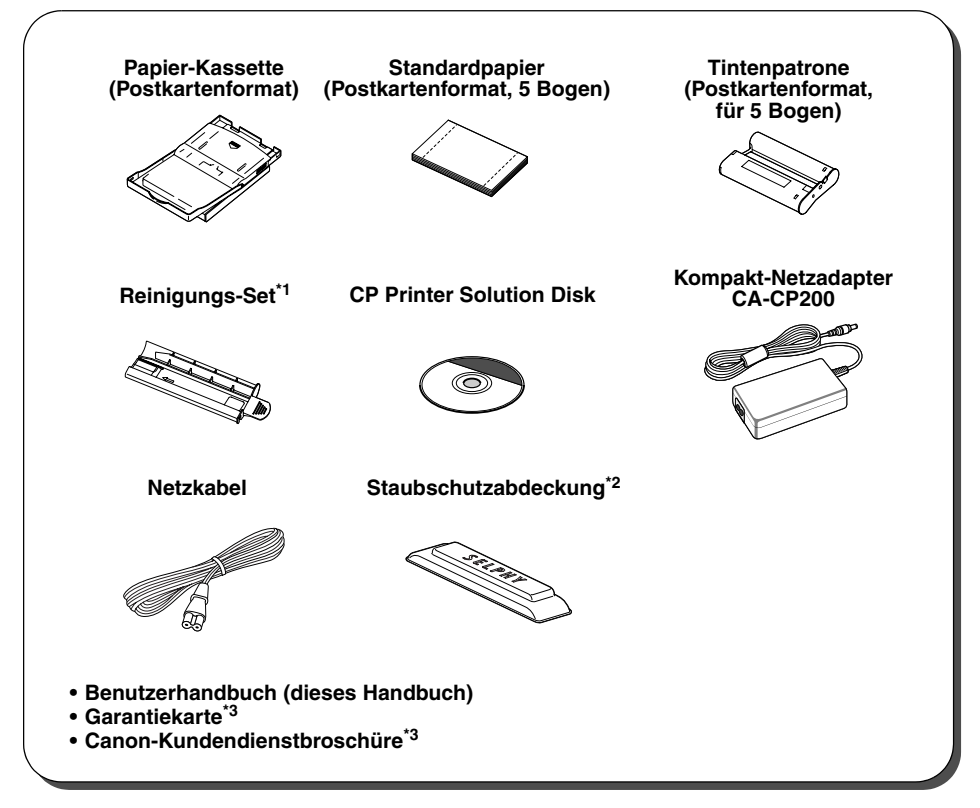

\*<sup>1</sup> Informationen zur Verwendung des Reinigungs-Sets finden Sie im Abschnitt "Reinigen des *Druckers" (S. 55)*.

\*2Diese Abdeckung verhindert, dass Staub in den Drucker gelangt. Befestigen Sie diese Abdeckung wie in der Abbildung gezeigt, wenn der Drucker nicht in Gebrauch ist.

\*<sup>3</sup>In einigen Regionen nicht im Lieferumfang enthalten.

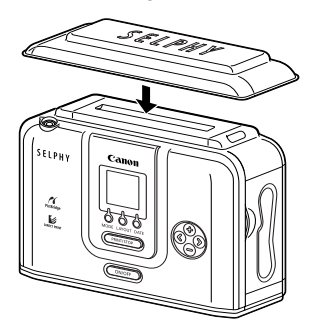

# **Separat erhältliche Produkte**

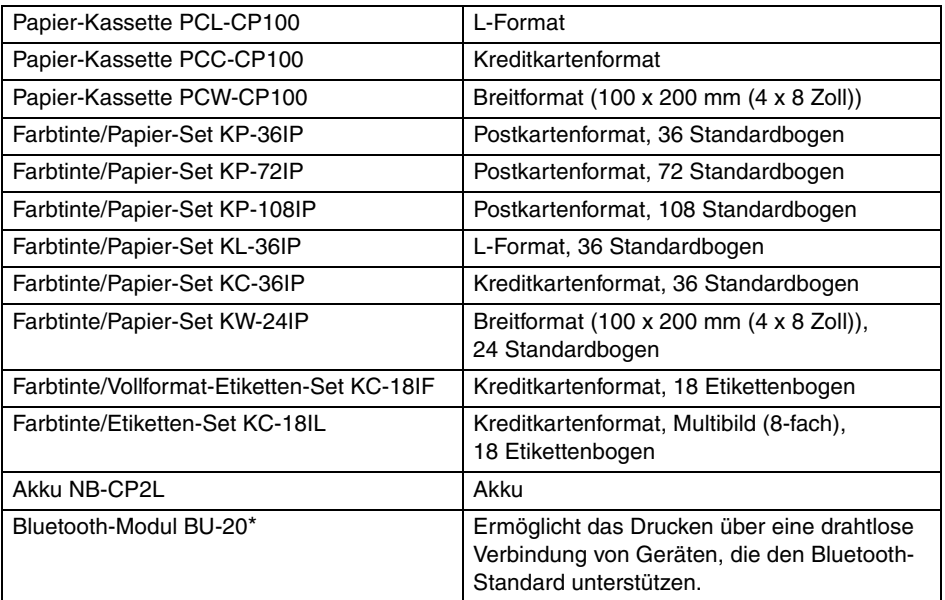

Einige Produkte werden nicht in allen Regionen vertrieben.

\* Es ist unter Umständen erforderlich, die Drucker-Firmware zu aktualisieren, um mit dem Bluetooth-Modul arbeiten zu können.

Auf der folgenden Website finden Sie Informationen zur neuesten Firmware. Außerdem wird beschreiben, wie Sie das Bluetooth-Modul verwenden und mit ihm drucken.

http://web.canon.jp/Imaging/information-e.html

# **Überblick über die Komponenten**

## **Compact Photo Printer SELPHY CP710**

#### **Vorderansicht**

<span id="page-19-0"></span>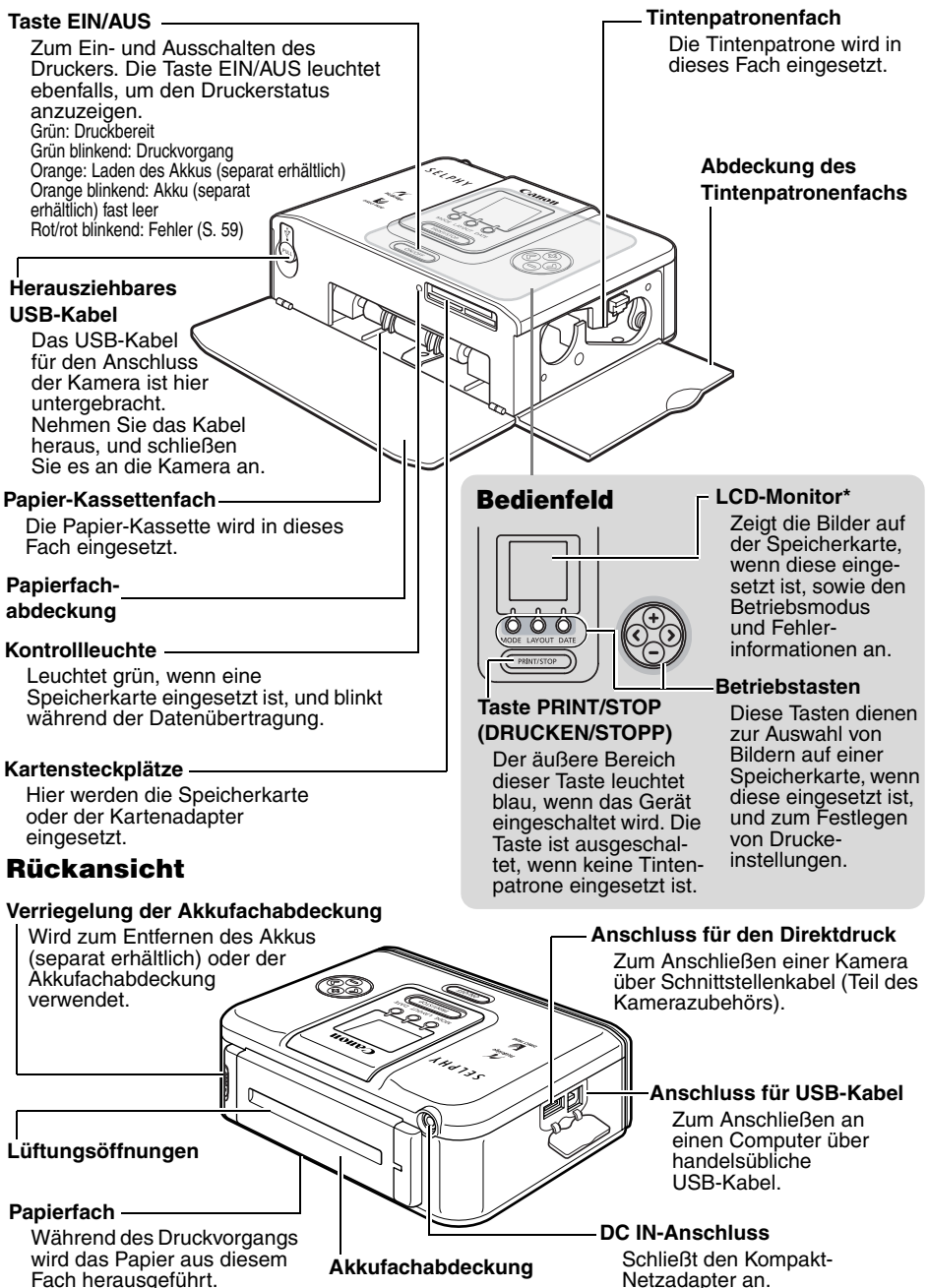

## **Compact Photo Printer SELPHY CP510**

#### **Vorderansicht**

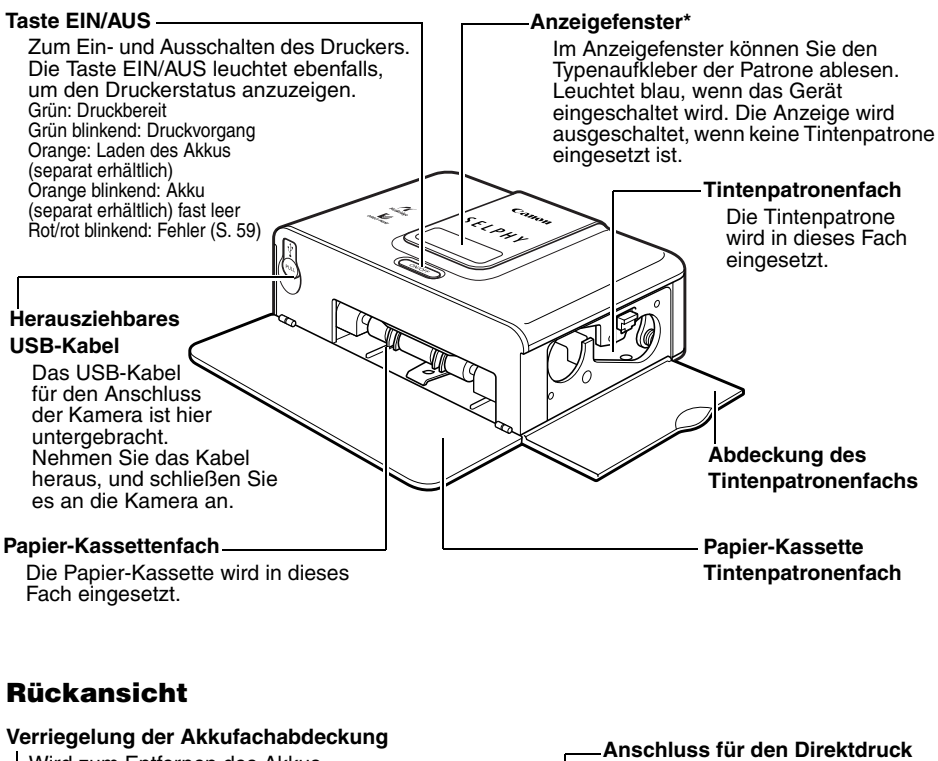

<span id="page-20-0"></span>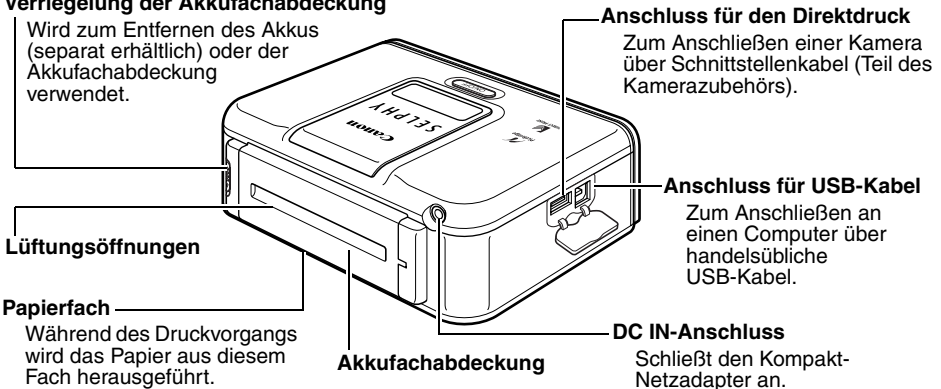

\* Der LCD-Monitor oder das Anzeigefenster sind mit einer dünnen Plastikfolie abgedeckt, um sie während des Transports vor Kratzern zu schützen. Entfernen Sie diese Folie, bevor Sie den Drucker in Betrieb nehmen.

# **Funktionsumfang des Druckers**

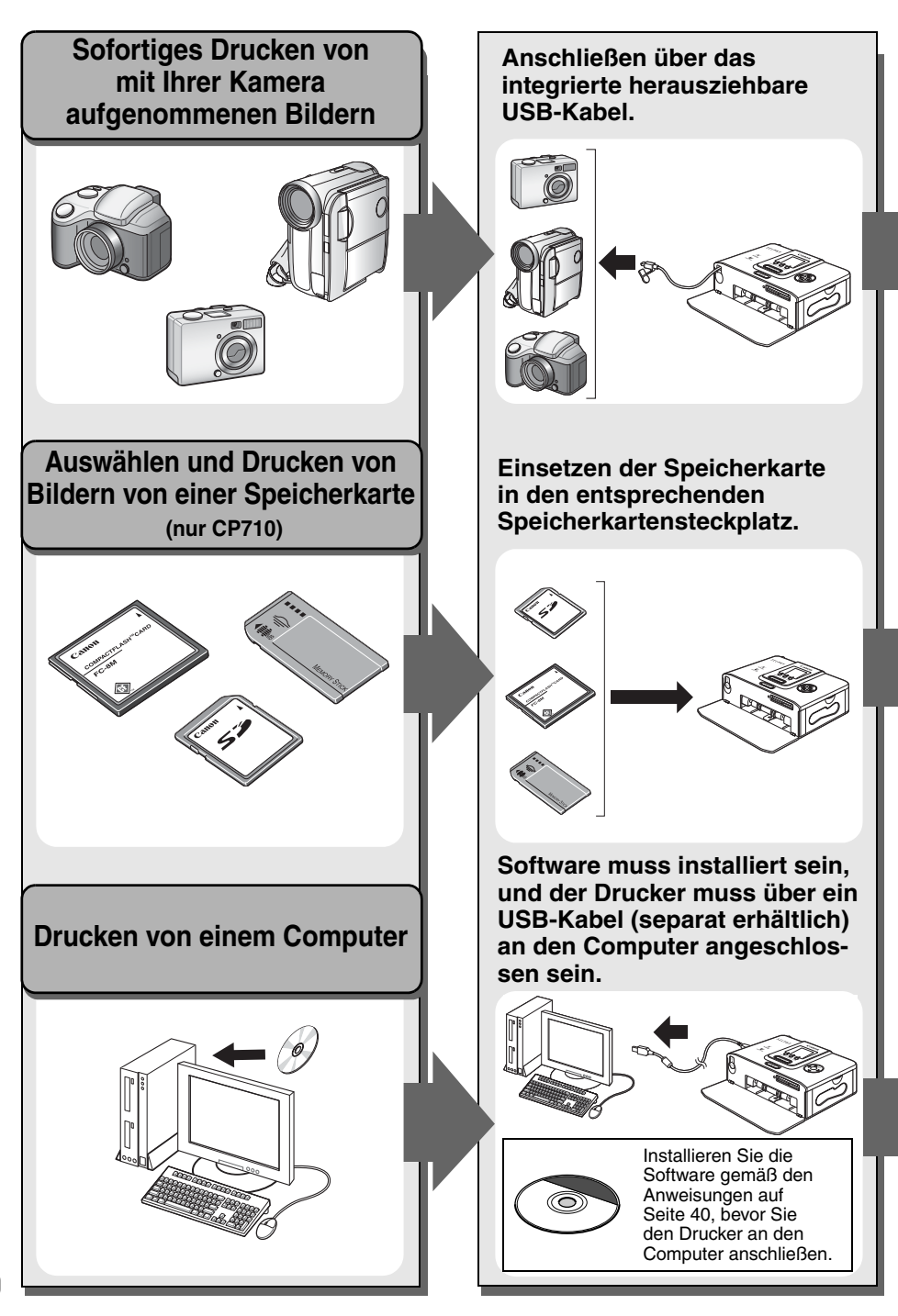

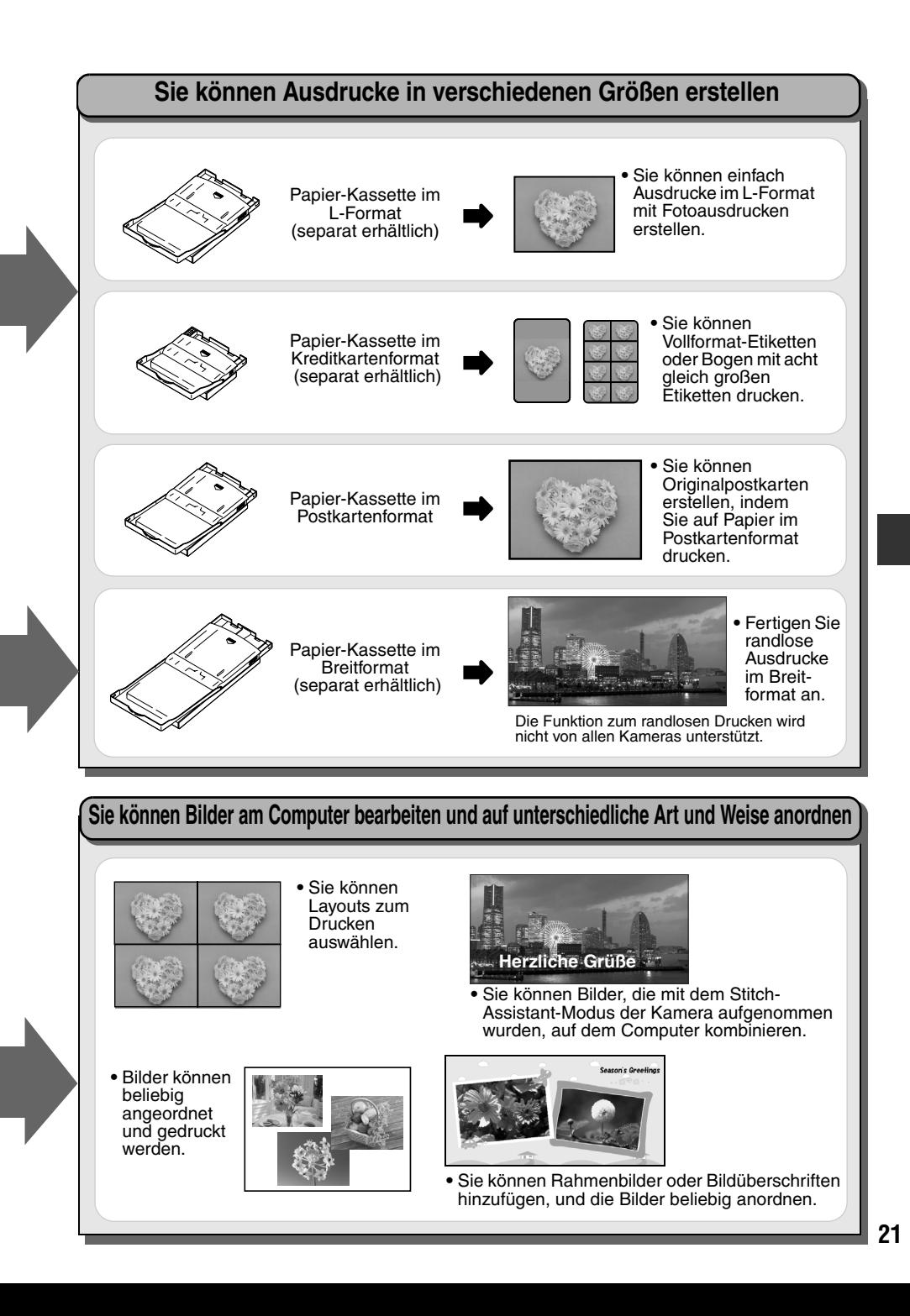

# **Druckvorgang und Referenzhandbücher**

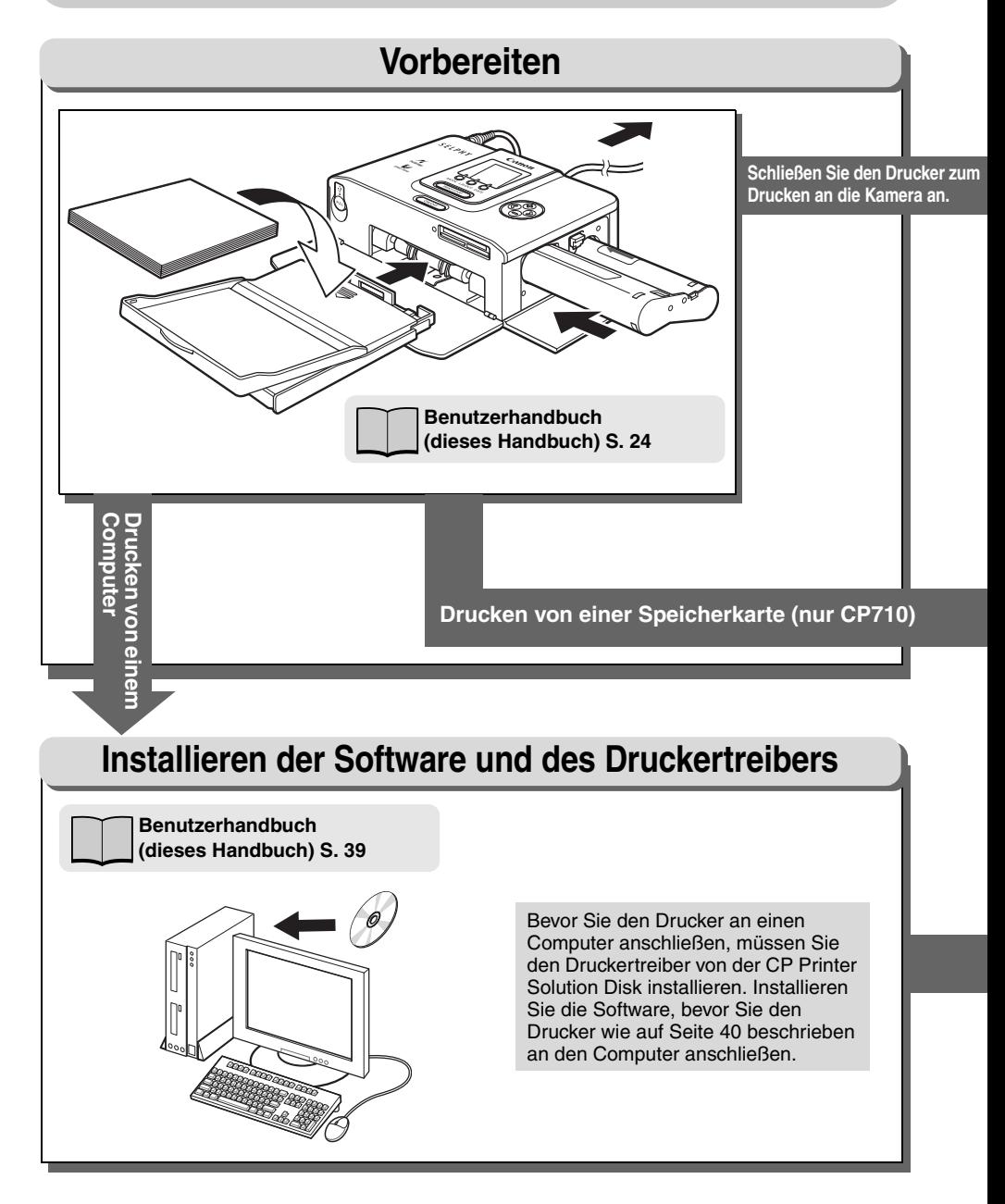

## **Wenn ein Fehler auftritt und Fehlersuche**

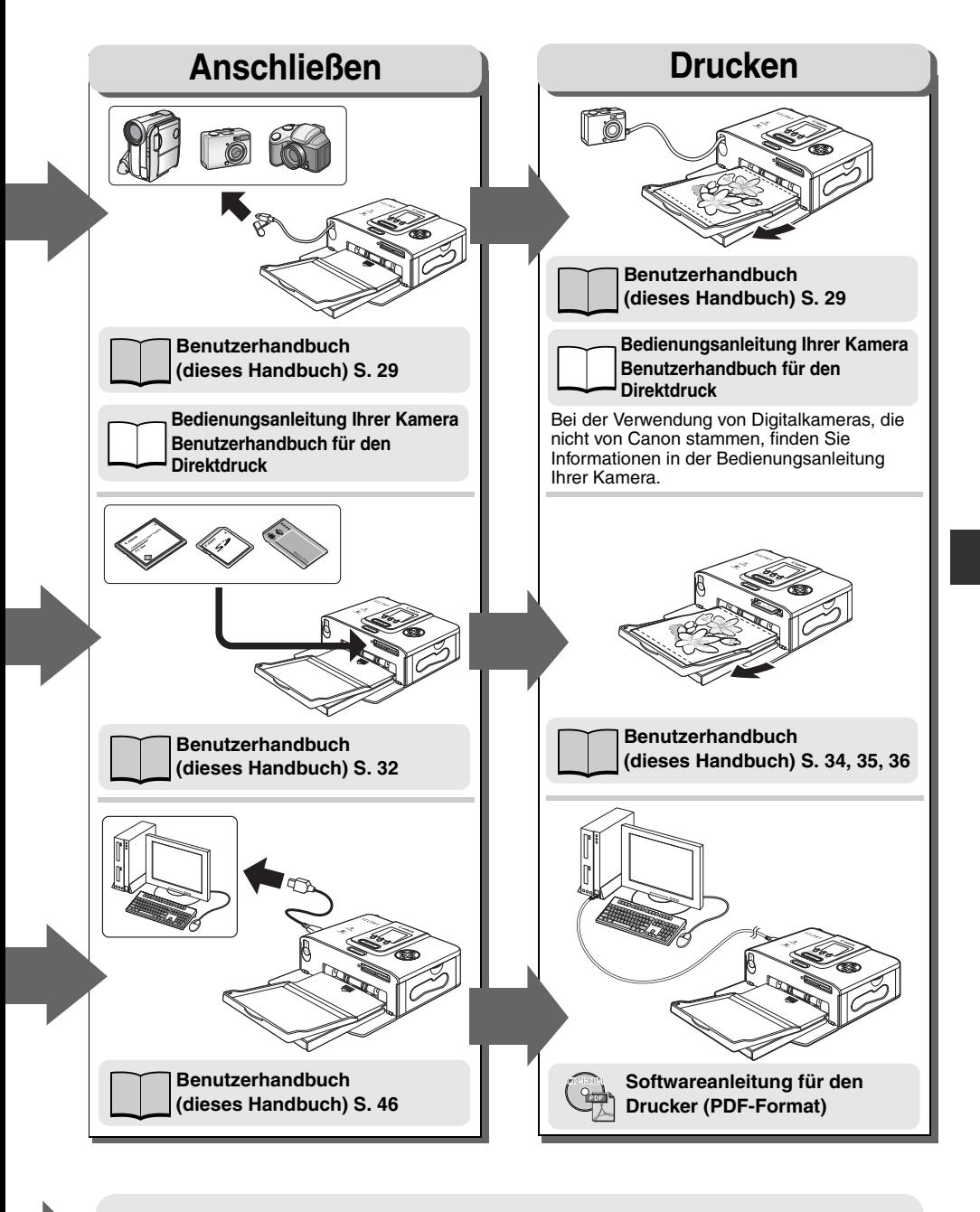

**Fehlersuche oder Fehlermeldungen: Benutzerhandbuch (dieses Handbuch) S. 56, 59**

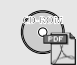

**Softwareanleitung für den Drucker (im PDF-Format)**

#### **Vorbereiten der Papier-Kassette und des Sets aus Tintenpatrone und Papier**

Bereiten Sie die richtige Tintenpatrone und Papier-Kassette für das Papierformat vor, das Sie ausdrucken.

Es gibt unterschiedliche Papiersorten sowie Sets aus Tintenpatrone und Papier-Kassette. Bei Verwendung eines ungeeigneten Sets ist kein Druck möglich.

Überprüfen Sie die Sets sowie die Bezeichnungen der jeweiligen Komponenten anhand der nachstehenden Tabelle.

Name der Papier-Kassette Name der Tintenpatrone

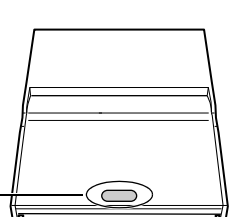

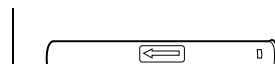

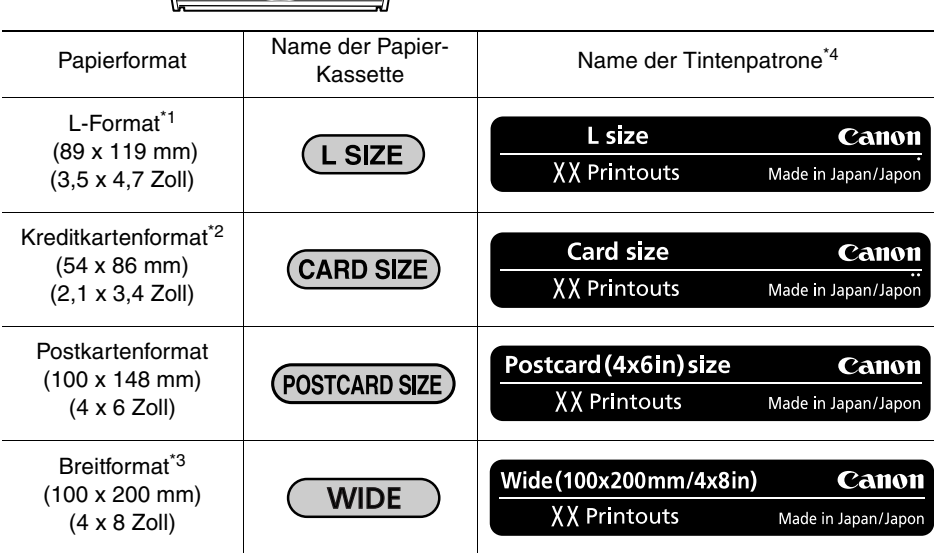

\*1 Zum Bedrucken von Papier in diesem Format ist die Papier-Kassette PCL-CP100 (separat

- <sup>\*2</sup> Zum Bedrucken von Papier in diesem Format ist die Papier-Kassette PCC-CP100 (separat<br>erhältlich) erforderlich.
- <sup>\*3</sup> Zum Bedrucken von Papier in diesem Format ist die Papier-Kassette PCW-CP100 (separat<br>erhältlich) erforderlich.

\*4 Das Lavout des Etiketts auf Ihrer Tintenpatrone kann geringfügig von den unten stehenden Beispielen abweichen. XX in den Beispielen steht für die Anzahl der Bogen, die gedruckt werden können.

Separat erhältliche Produkte *"Separat erhältliche Produkte" (S. 17)*

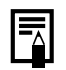

Überprüfen Sie beim Öffnen eines Farbtinte/Papier-Sets (Vollformat-Etiketten-Sets, Etiketten-Sets) den Inhalt. Wenn das Set unvollständig oder beschädigt zu sein scheint, wenden Sie sich an den Händler.

## **Einsetzen der Tintenpatrone**

Ordnungsgemäße Handhabung der Tintenpatronen *["Tintenpatronen" \(S. 13\)](#page-14-0)*

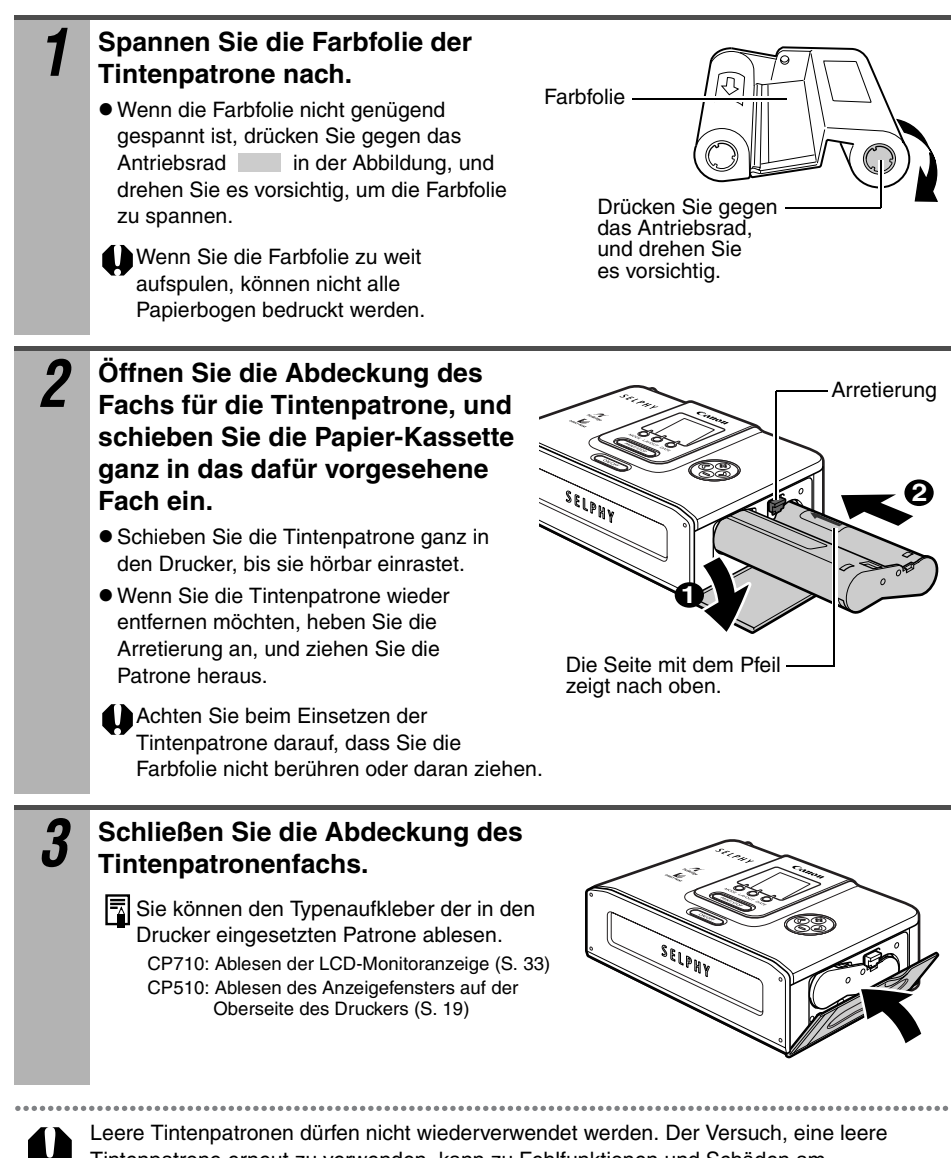

Tintenpatrone erneut zu verwenden, kann zu Fehlfunktionen und Schäden am Drucker führen.

## **Einlegen des Papiers in die Papier-Kassette**

Legen Sie maximal 18 Bogen in die Papier-Kassette ein. Legen Sie maximal 12 Bogen im Breitformat (100 x 200 mm (4 x 8 Zoll)) in die Papier-Kassette ein.

Ordnungsgemäße Handhabung von Papier-Kassetten *["Papier-Kassetten" \(S. 13\)](#page-14-1)*

Ordnungsgemäße Handhabung des Papiers *["Papier" \(S. 14\)](#page-15-0)*

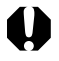

#### Verwenden Sie nur die angegebenen Papiersorten.

#### *1* **Öffnen Sie die obere und die mittlere Abdeckung der Papier-Kassette.**

 $\bullet$  Öffnen Sie die obere Abdeckung, drücken Sie dann die mittlere Abdeckung in Pfeilrichtung, und heben Sie sie an.

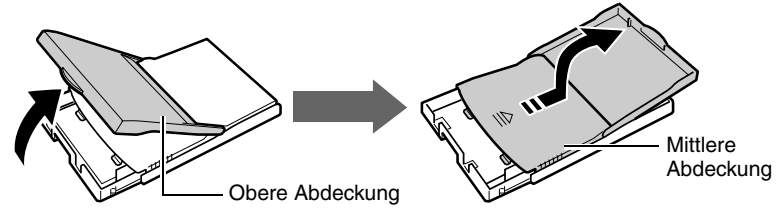

- *2* **Fächern Sie den Papierstapel auf, und legen Sie ihn mit der zu bedruckenden Seite (glänzende Seite) nach oben in die Papier-Kassette.**
	- **Legen Sie Papier im Postkartenformat mit** der glänzenden Seite nach oben und der Adress-/Briefmarkenseite in Richtung der mittleren Abdeckung ein (siehe Abbildung).
	- Berühren Sie beim Auffächern des Papierstapels nicht die glänzende Seite des Papiers, um Fingerabdrücke zu vermeiden.

Papier (glänzende Seite

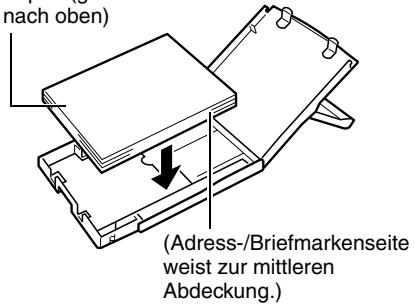

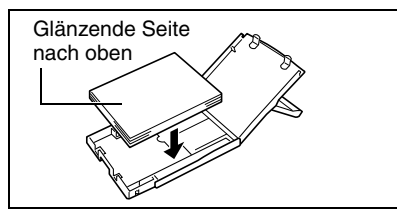

#### **Breitformat\* (100 x 200 mm (4 x 8 Zoll))**

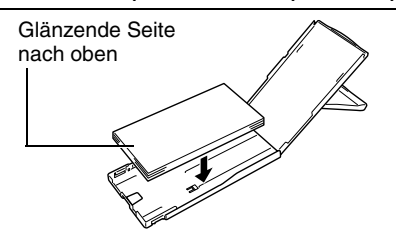

#### **L-Format\* Kreditkartenformat\***

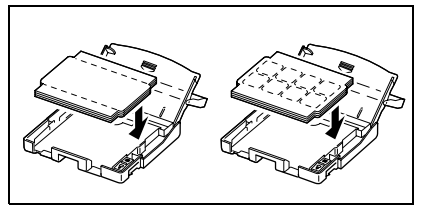

Separat erhältlich

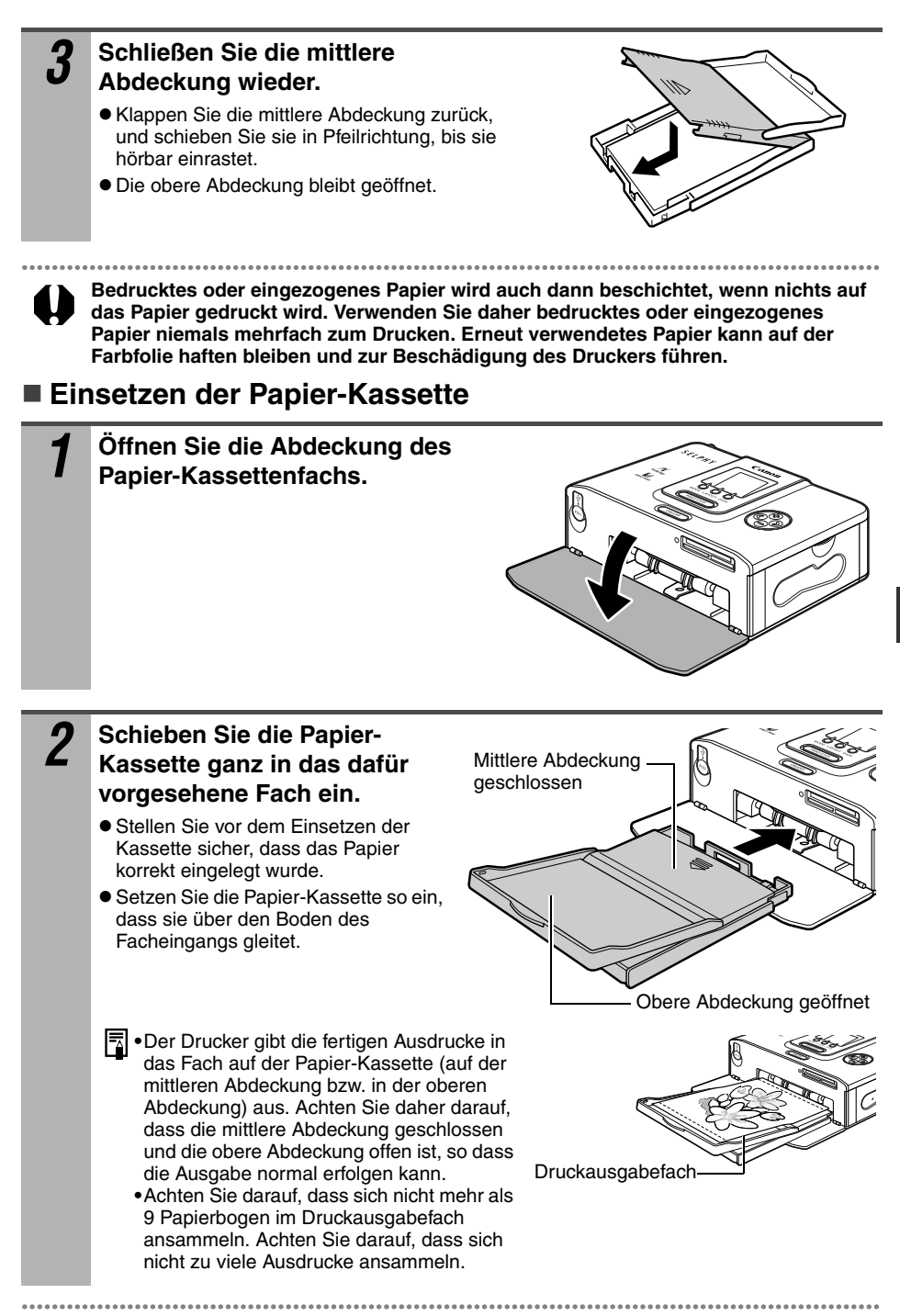

Entfernen Sie die Papier-Kassette nicht, während Papier eingezogen, bedruckt oder ausgeworfen wird.

## **Aufstellen des Druckers**

Aufstellungsort *["Aufstellungsort" \(S. 12\)](#page-13-0)*

Orientieren Sie sich beim Aufstellen des Druckers an der unten gezeigten Abbildung. Die in der Abbildung vorhandenen Zahlen beziehen sich auf die unten aufgeführten Schritte.

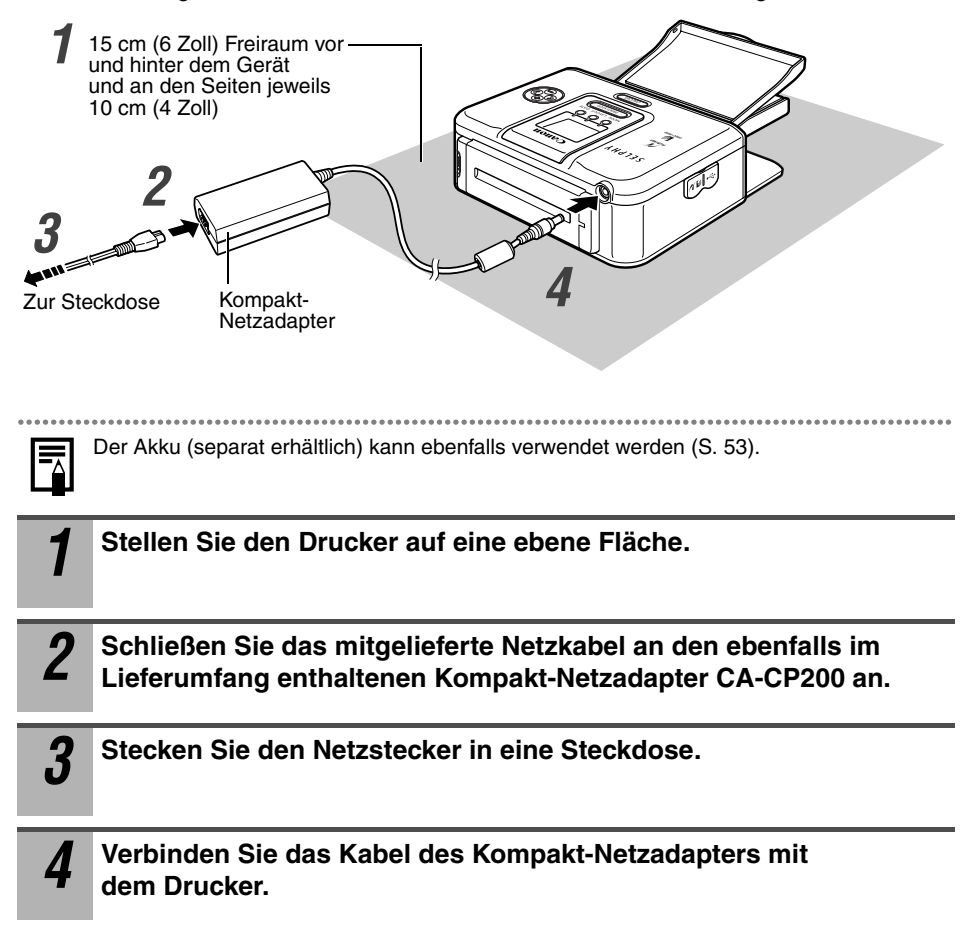

# **Anschließen des Druckers an eine Kamera zum Drucken**

## **Anschließen des Druckers an eine Kamera zum Drucken**

Schließen Sie den Drucker mit dem integrierten herausziehbare USB-Kabel an die Kamera an, und starten Sie den Druckvorgang.

In diesem Abschnitt werden die Druckverfahren mit Canon-Kameras<sup>\*</sup> erläutert. Ausführliche Anweisungen finden Sie in der *Bedienungsanleitung* oder im *Benutzerhandbuch für den Direktdruck*. \*

In anderen Fällen lesen Sie den Abschnitt *"Drucken mit nicht von Canon stammenden Digitalkameras" (S. 64)*.

Stellen Sie sicher, dass die Speicherkarte nicht in den Drucker eingesetzt und der Drucker nicht an den Computer angeschlossen ist.

- - Verwenden Sie mit dem CP710/CP510 kompatible Canon-Kameras und Kameras anderer Hersteller, die kompatibel mit *PictBridge* sind.
	- **•** Bei Verwendung der Kamera in Verbindung mit dem Drucker wird außerdem der Anschluss der Kamera an den zugehörigen Kompakt-Netzadapter (separat erhältlich oder im Lieferumfang der Kamera enthalten) empfohlen. Verwenden Sie nur vollständig aufgeladene oder neue Akkus, wenn Sie die Kamera über Akkubetrieb verwenden möchten.
	- Einige Kameras werden ohne Kompakt-Netzadapter ausgeliefert. Ausführliche Informationen finden Sie in der mit der Kamera gelieferten *Systemübersicht*.

*1* **Ziehen Sie das herausziehbare USB-Kabel aus dem Drucker heraus, und schließen Sie es an die Kamera an.**

loslassen.

- Sie können dazu auch das mit der Kamera gelieferte USB-Kabel verwenden. Verbinden Sie in diesem Fall den DIGITAL-Anschluss der Kamera mit dem Direktdruck-Anschluss ([S. 18](#page-19-0), [19\)](#page-20-0).
- Ziehen Sie das USB-Kabel heraus, indem Sie es vorsichtig in Ihre Richtung ziehen und
- z Das Kabel kann auf eine Länge von bis zu 25 cm (9,8 Zoll) herausgezogen werden. Wenn Sie das Kabel weiter als zu dieser Länge herausziehen, wird es möglicherweise beschädigt.

**2 Drücken Sie die Taste EIN/AUS am Drucker.**<br>
Die Taste EIN/AUS leuchtet grün auf, sobald der Drucker eingeschaltet ist.

# *3* **Schalten Sie die Kamera ein, und wechseln Sie zur Bildanzeige.**

- Stellen Sie sicher, dass das Symbol (*PictBridge*) / (*Canon Direct Print*) oben links auf dem LCD-Monitor angezeigt wird. Wenn das Symbol nicht angezeigt wird  $\longrightarrow$ *"Fehlersuche" (S. 56)*
- Einige Kameramodelle schalten sich selbsttätig ein, sobald Sie die Kabelverbindung mit dem Drucker herstellen. Das Symbol wird daraufhin auf dem LCD-Monitor angezeigt.

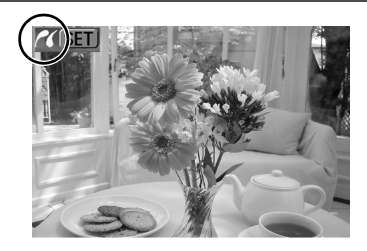

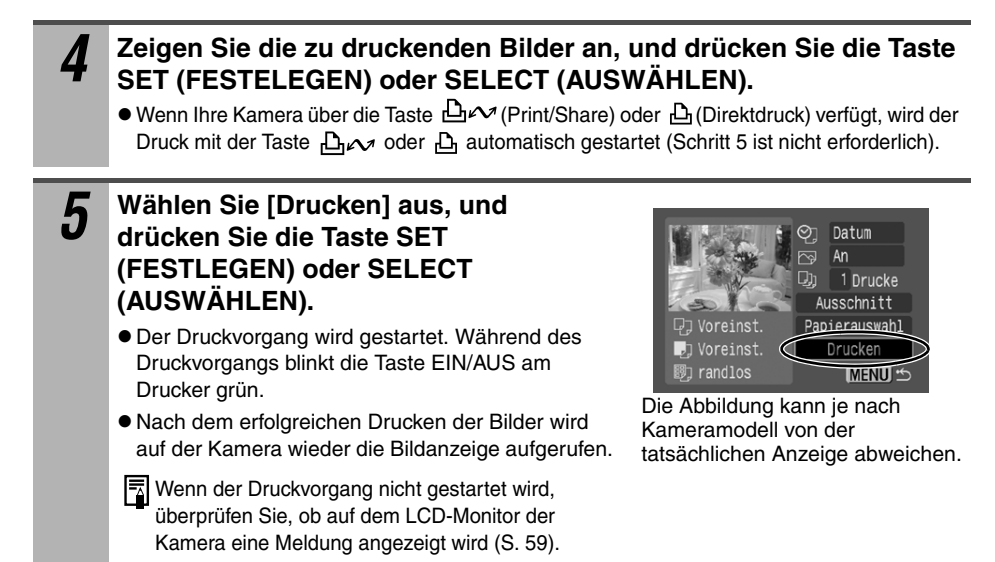

### **Trennen der Kamera vom Drucker**

Bevor Sie die Kamera vom Drucker trennen, schalten Sie den Drucker aus, indem Sie die Taste EIN/AUS so lange gedrückt halten, bis die grüne Kontrollleuchte nicht mehr aufleuchtet.

## **Drucken auf separat erhältlichem Papier im Breitformat (100 x 200 mm (4 x 8 Zoll))**

Der Druckbereich kann je nach verwendeter Kamera variieren.

#### Wenn das Symbol **7** in Schritt 3 auf **Seite 29 angezeigt wird:**

Druck auf der gesamten Karte.

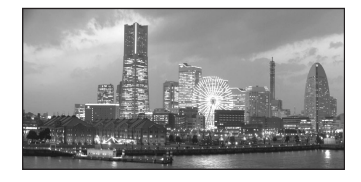

Die oberen und unteren Bildbereiche sind abgeschnitten.

#### Wenn das Symbol **in Schritt 3 auf Seite 29 angezeigt wird:**

Druck auf einem Bereich von 100 x 150 mm (4 x 6 Zoll) der Karte.

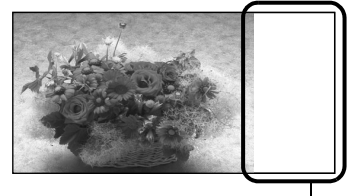

Dieser Bereich der Karte bleibt leer, sodass Sie dort mit einem Stift auf Ölbasis Ihre Nachricht schreiben können.

Wenn das Symbol Z1 in Schritt 3 auf Seite 29 angezeigt wird, wählen Sie im Bildschirm zum Einstellen der Papiergröße die Option [Voreinst.] aus.

# **Drucken von einer Speicherkarte (nur CP710)**

Setzen Sie Speicherkarte in den Drucker ein, sodass Sie auf der Speicherkarte gespeicherte Bilder drucken können.

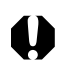

Achten Sie darauf, dass die Kamera oder der Drucker nicht an den Drucker angeschlossen sind.

Beim Drucken von einer Speicherkarte können bessere Druckergebnisse erzielt werden, wenn die beim Aufnehmen eines Fotos in der Kamera gespeicherten Daten optimiert werden.

Sie können die Bildoptimierung ausschalten, indem Sie die Taste DATE (DATUM) gedrückt halten und die Taste PRINT/STOP (DRUCKEN/STOPP) drücken, um den Druckvorgang zu starten (S. 33).

# **Kompatible Speicherkarten**

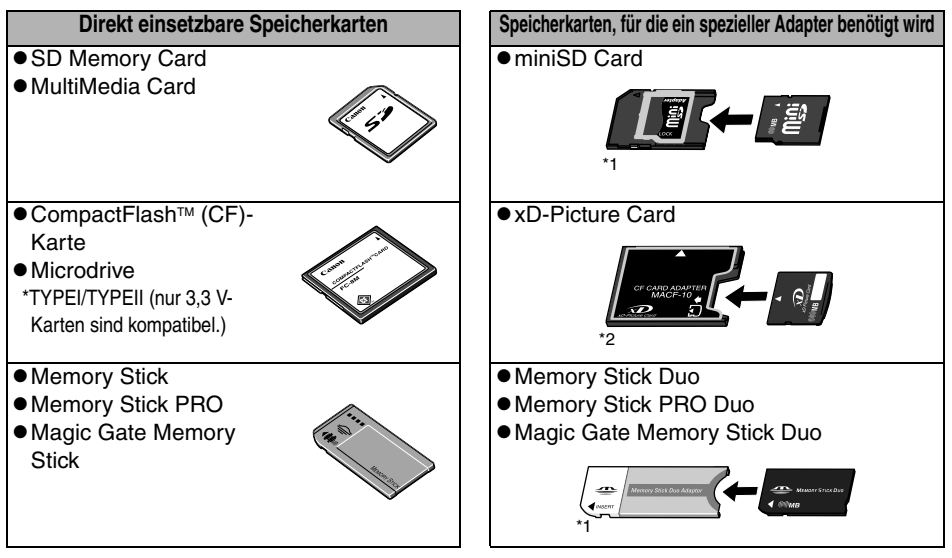

\*1 Verwenden Sie den für die Karte vorgesehenen Adapter.

\*2 Kaufen Sie den CompactFlash-Kartenadapter für xD-Picture Card separat.

- **Dieser Drucker unterstützt Bilder, die mit einer mit den Design-Regeln für Camera File-**System (Exif-kompatibel) und DPOF (Version 1.00-kompatibel) kompatiblen Kamera aufgenommen wurden.
- $\bullet$  Auf nicht kompatiblen Speicherkarten gespeicherte Bilder können möglicherweise nicht eingelesen werden oder die Daten sind möglicherweise beschädigt. Verwenden Sie eine Speicherkarte, die mit der Kamera kompatibel ist. Weitere Informationen dazu finden Sie in der Bedienungsanleitung der Kamera.
- $\bullet$  Formatieren Sie Speicherkarten in der Kamera. Speicherkarten sollten nicht auf Computern formatiert werden.
- Bilder, die auf einem Computer bearbeitet wurden, werden möglicherweise nicht korrekt angezeigt oder gedruckt.

# **Einsetzen von Speicherkarten**

Setzen Sie nicht mehr als eine Speicherkarte gleichzeitig ein. **1 Drücken Sie die Taste EIN/AUS am Drucker.**<br>
• Die Taste EIN/AUS leuchtet grün auf, sobald der Drucker eingeschaltet ist. • Nach kurzer Zeit wird der Startbildschirm auf dem LCD-Monitor angezeigt. *2* **Schieben Sie die Speicherkarte ganz in die dafür vorgesehenen Kartensteckplätze ein.**   $\bullet$  Die Speicherkarte ragt ein wenig aus den Kartensteckplätze heraus. z Die Leuchte blinkt grün und die Bilder auf der Speicherkarte werden auf dem LCD-Monitor angezeigt. Setzen Sie die Speicherkarten mit der Beschriftung nach oben ein. SD  $C-M$ CF-Karte/ SD Memory Card/ Memory Stick/Memory Stick Duo\*/ Microdrive/ Multimedia Card/ Memory Stick PRO/Memory Stick PRO Duo\*/ xD-Picture Card\* miniSD Card\* Magic Gate Memory Stick/ Magic Gate Memory Stick Duo\* \* Es wird ein spezieller Adapter benötigt (S. 31).

#### LCD-Monitor  $\rightarrow$  "Auf dem LCD-Monitor angezeigte wichtige Informationen" (S. 33)

# **Entfernen von Speicherkarten**

Fassen Sie den vorstehenden Abschnitt der Karte (siehe die Abbildung rechts), und entfernen Sie sie aus dem Kartensteckplatz.

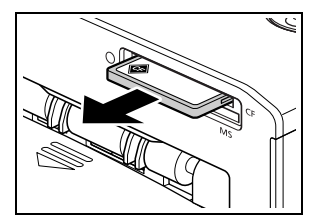

Beispiel: CF-Karte

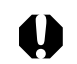

Entfernen Sie keine Speicherkarten, oder schalten Sie den Drucker nicht aus, solange die Kontrollleuchte blinkt.

# **LCD-Monitor und Betriebstasten**

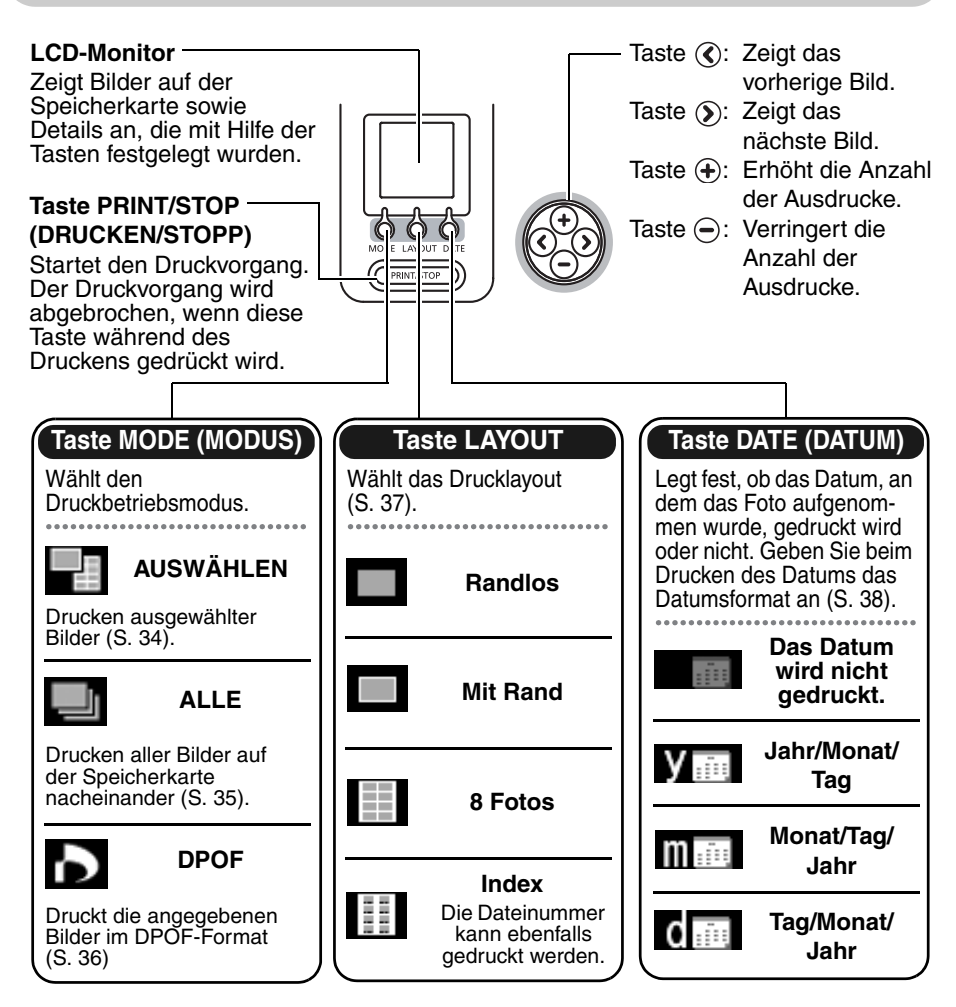

■ Auf dem LCD-Monitor angezeigte wichtige Informationen

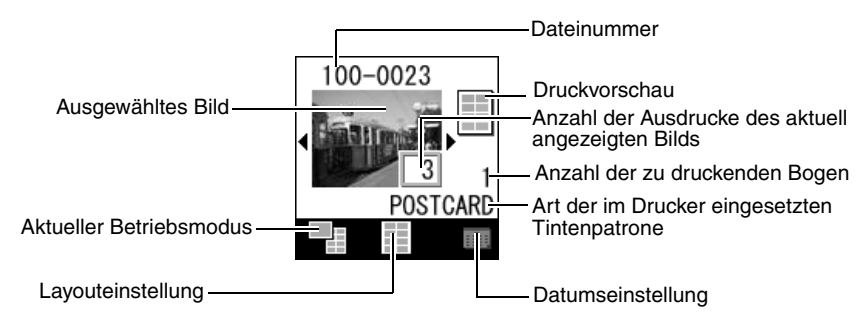

Fehlerbildschirm → "Fehlermeldungen" (S. 59)

# **Drucken ausgewählter Bilder (AUSWÄHLEN)**

Wählen Sie ein Bild im LCD-Monitor aus, und drucken Sie dieses Bild. Die erforderliche Anzahl bestimmter Bilder kann zusammen ausgedruckt werden.

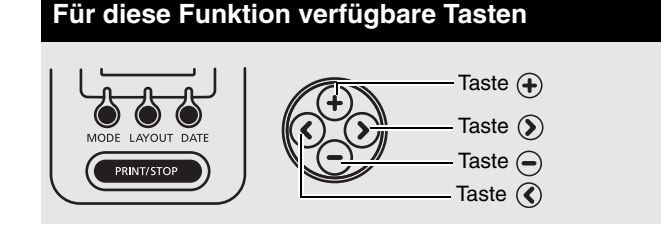

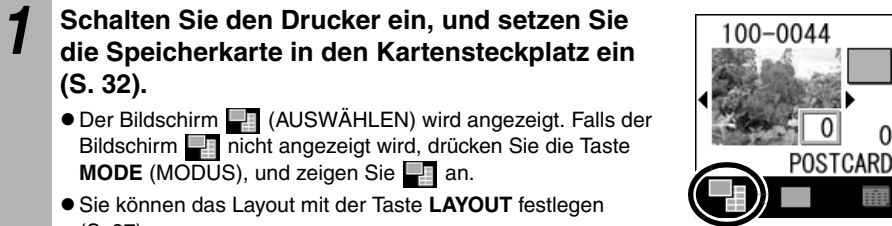

z Sie können das Layout mit der Taste **LAYOUT** festlegen (S. 37).

**MODE** (MODUS), und zeigen Sie **an.** 

● Sie können das Datum mit der Taste **DATE** (DATUM) festlegen (S. 38).

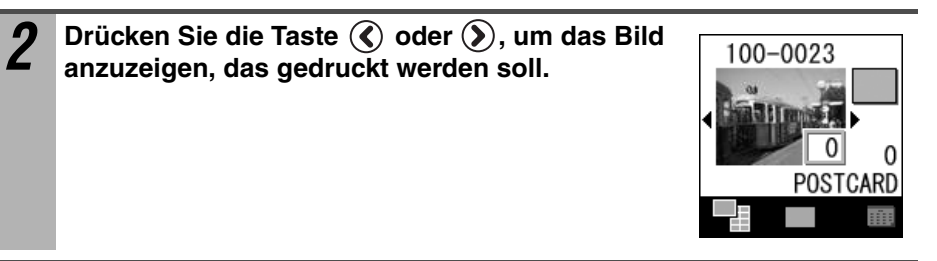

**3 Drücken Sie die Taste**  $\bigoplus$  **oder**  $\bigoplus$ **, um die <br>
<b>3 Anzabi der Ausdrucke festzulegen Anzahl der Ausdrucke festzulegen.**

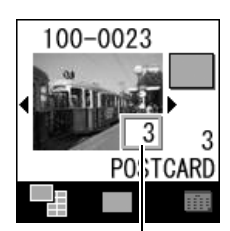

Anzahl der Ausdrucke

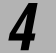

**(S. 32).**

# *4* **Wiederholen Sie die Schritte 2 und 3.**

Sie können den Druckvorgang für ein bestimmtes Bild abbrechen, indem Sie das gewünschte Bild anzeigen und die Taste (→ drücken, um die Anzahl der Ausdrucke auf "0" zu setzen.
*5* **Überprüfen Sie die Einstellung auf dem**  100-0023 **LCD-Monitor.** Druckvorschau (wenn 8 Fotos in LAYOUT angegeben sind (S. 37)) POSTCARD Stellen Sie sicher, dass in der Papier-Kassette die erforderliche Anzahl Papierbogen eingelegt ist. *6* **Drücken Sie die Taste PRINT/STOP (DRUCKEN/STOPP).**  $\bullet$  Der Druckvorgang wird gestartet. Während des Druckvorgangs blinkt die Taste EIN/AUS am Drucker grün. **Drucken aller Bilder (ALLE)** Drucken Sie eine Kopie aller auf der Speicherkarte vorhandenen Bilder gleichzeitig aus. **Für diese Funktion verfügbare Tasten**

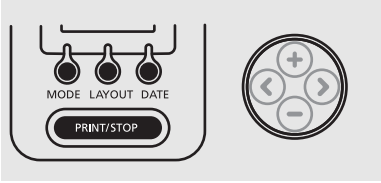

*1* **Schalten Sie den Drucker ein, und setzen Sie die Speicherkarte in den Kartensteckplatz ein (S. 32).**

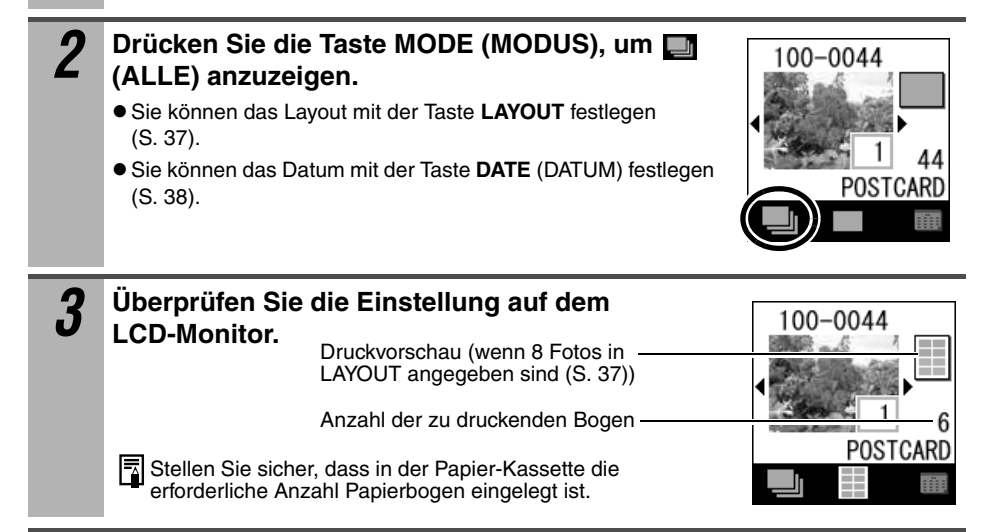

## *4* **Drücken Sie die Taste PRINT/STOP (DRUCKEN/STOPP).**

 $\bullet$  Der Druckvorgang wird gestartet. Während des Druckvorgangs blinkt die Taste EIN/AUS am Drucker grün.

## **Drucken mit definierten Kameraeinstellungen (DPOF)**

Sie können mit den in der Kamera festgelegten DPOF-Einstellungen (Digital Print Order Format) drucken.

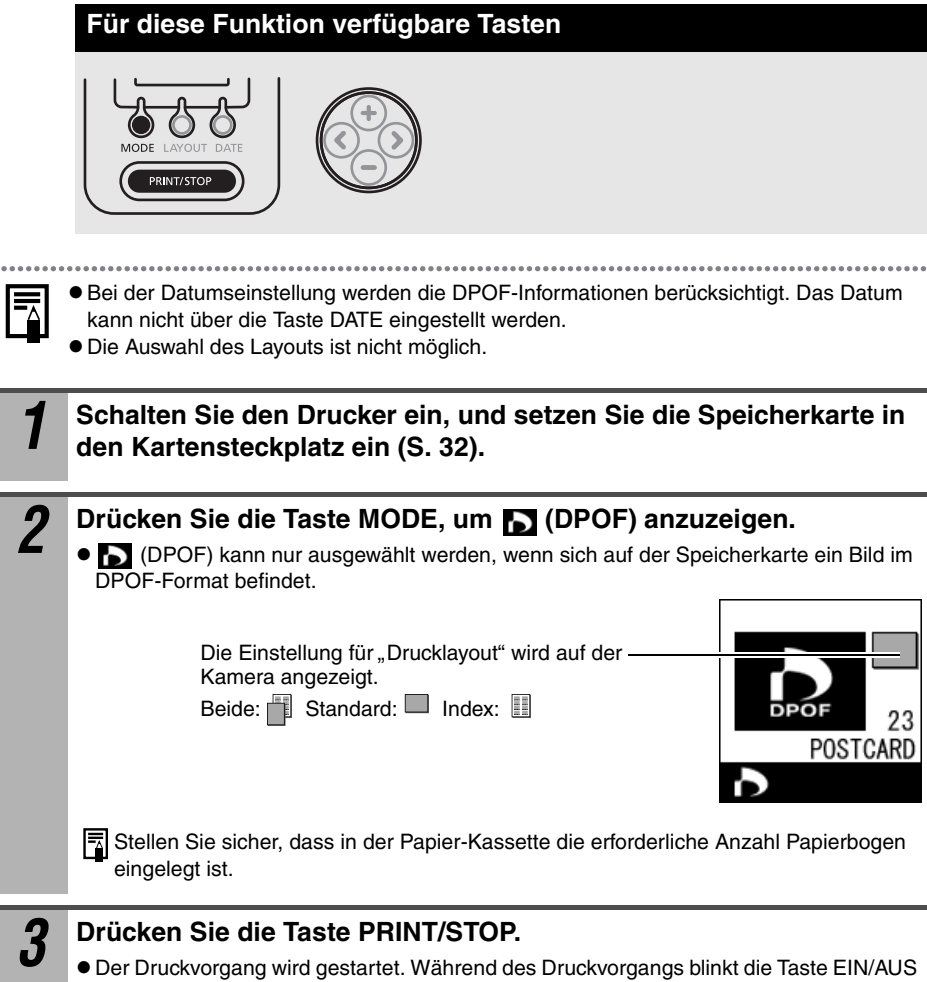

am Drucker grün.

 $\cdots$ 

## **Festlegen des Layouts**

Legen Sie das Drucklayout fest.

Sie können mit Rand/randlos, 8 Fotos oder Index (INDEX) auswählen.

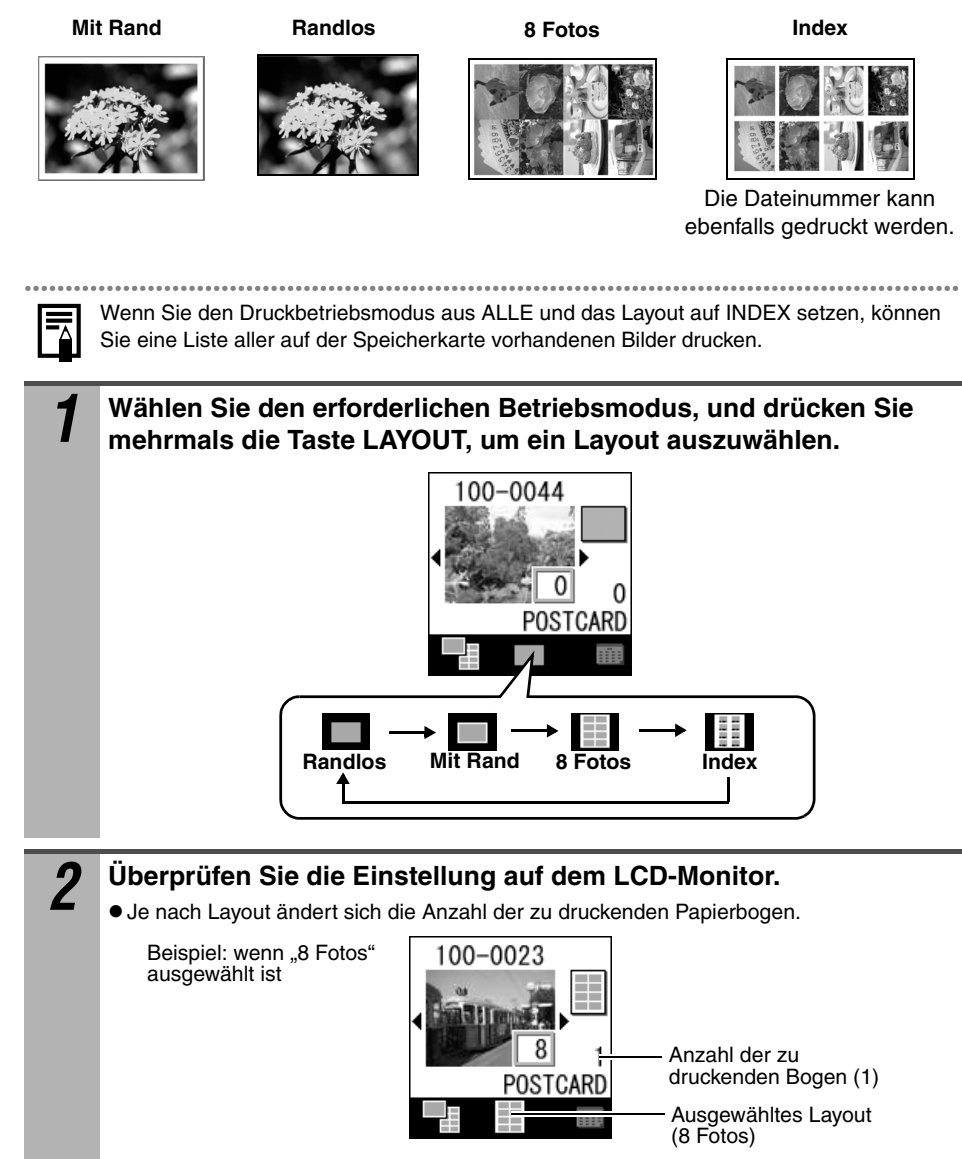

## **Drucken des Datums**

Legen Sie fest, ob das Datum, an dem das Foto aufgenommen wurde, gedruckt werden soll oder nicht. Geben Sie beim Drucken des Datums das Datumsformat an.

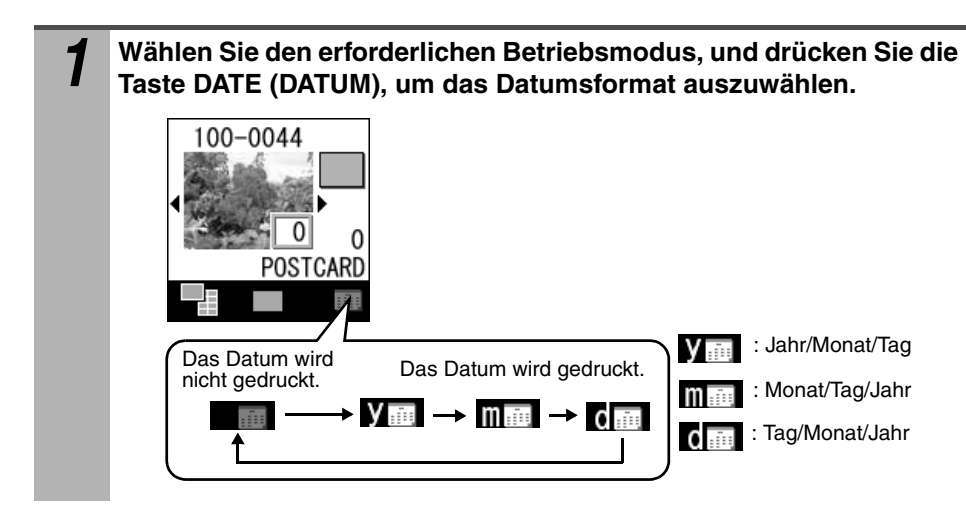

## **Systemanforderungen**

Installieren Sie die Software auf einem Computer, der die folgenden Mindestanforderungen erfüllt.

### **Windows**

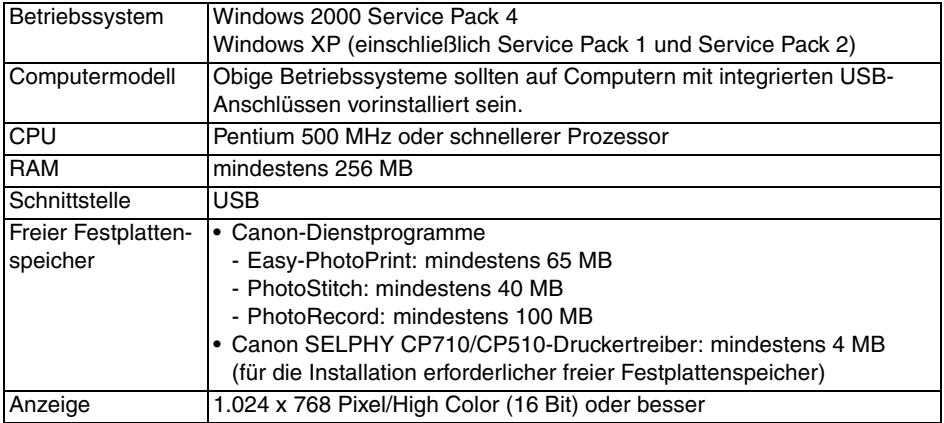

### **Macintosh**

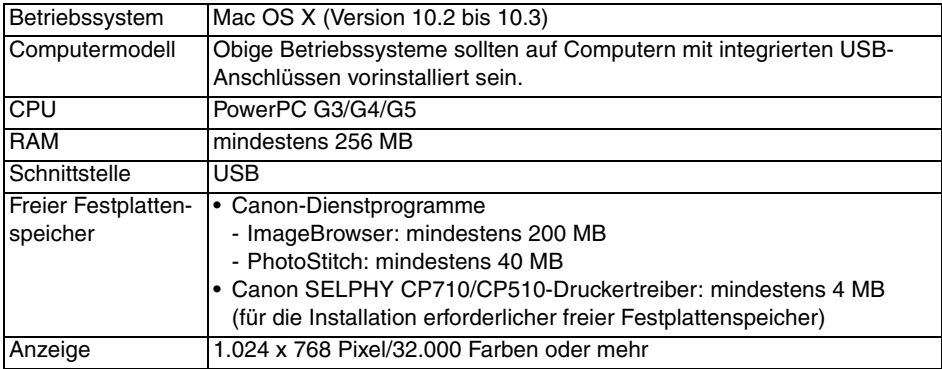

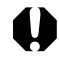

z Für die Installation der Software ist ein CD-ROM-Laufwerk erforderlich.

 $\bullet$  Auch wenn die Systemanforderungen erfüllt sind, kann nicht gewährleistet werden, dass alle Computerfunktionen korrekt ausgeführt werden.

- z Es kann nicht gewährleistet werden, dass Vorgänge mit einer USB 2.0-kompatiblen Platine durchgeführt werden können.
- $\bullet$  Macintosh-Software kann nicht auf Festplatten eingesetzt werden, die mit USF (Unix File System; Unix-Dateisystem) formatiert sind.

## **Installieren der Software und des Druckertreibers**

Die CP Printer Solution Disk enthält Software, die für den Druck von Ihrem Computer aus erforderlich ist. Installieren Sie die Software und den Druckertreiber in folgenden Schritten:

- z Die Anweisungen in diesem Abschnitt gelten für Windows XP und Mac OS X
- (Version 10.3). Wenn Sie eine andere Betriebssystemversion verwenden, können die tatsächlichen Bildschirminhalte und Vorgehensweisen geringfügig von den hier dargestellten Inhalten und Vorgehensweisen abweichen.
- **Der CANON iMAGE GATEWAY-Dienst steht derzeit nur in den unten aufgeführten** europäischen Ländern zur Verfügung: United Kingdom, Deutschland, France, Italia, Suomi, Danmark, Nederland, Sverige,

Schweiz, Norge, Eire, België, Osterreich, España, Luxembourg, Ελλάδα, Portugal.

### <span id="page-41-0"></span>**Windows**

- **Installieren Sie die Software und den Druckertreiber, bevor Sie den Drucker an den** Computer anschließen.
- Sie müssen sich für die Installation der Software mit Administratorrechten anmelden (Systemadministrator).

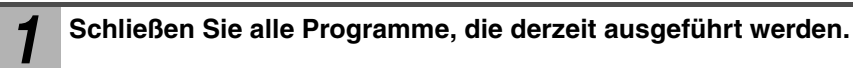

#### *2* **Legen Sie die CP Printer Solution Disk in das CD-ROM-Laufwerk ein.**

- $\bullet$  Der Installationsbildschirm wird automatisch angezeigt. Wenn der Installationsbildschirm nicht automatisch angezeigt wird, starten Sie ihn wie folgt:
	- Windows XP: Klicken Sie auf die Schaltfläche [Start], wählen Sie [Arbeitsplatz], und doppelklicken Sie im daraufhin angezeigten Fenster auf das CD-ROM-Symbol.
	- Windows 2000: Doppelklicken Sie auf dem Desktop auf das Symbol [Arbeitsplatz] und dann im daraufhin angezeigten Fenster auf das CD-ROM-Symbol.

#### *3* **Klicken Sie in der Anwendungssoftware auf die Schaltfläche [Installieren] und dann auf [Weiter].**

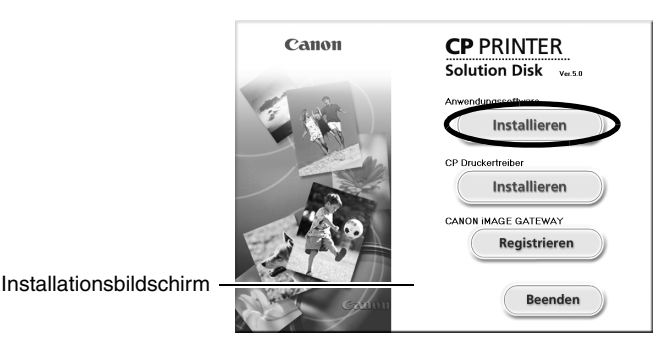

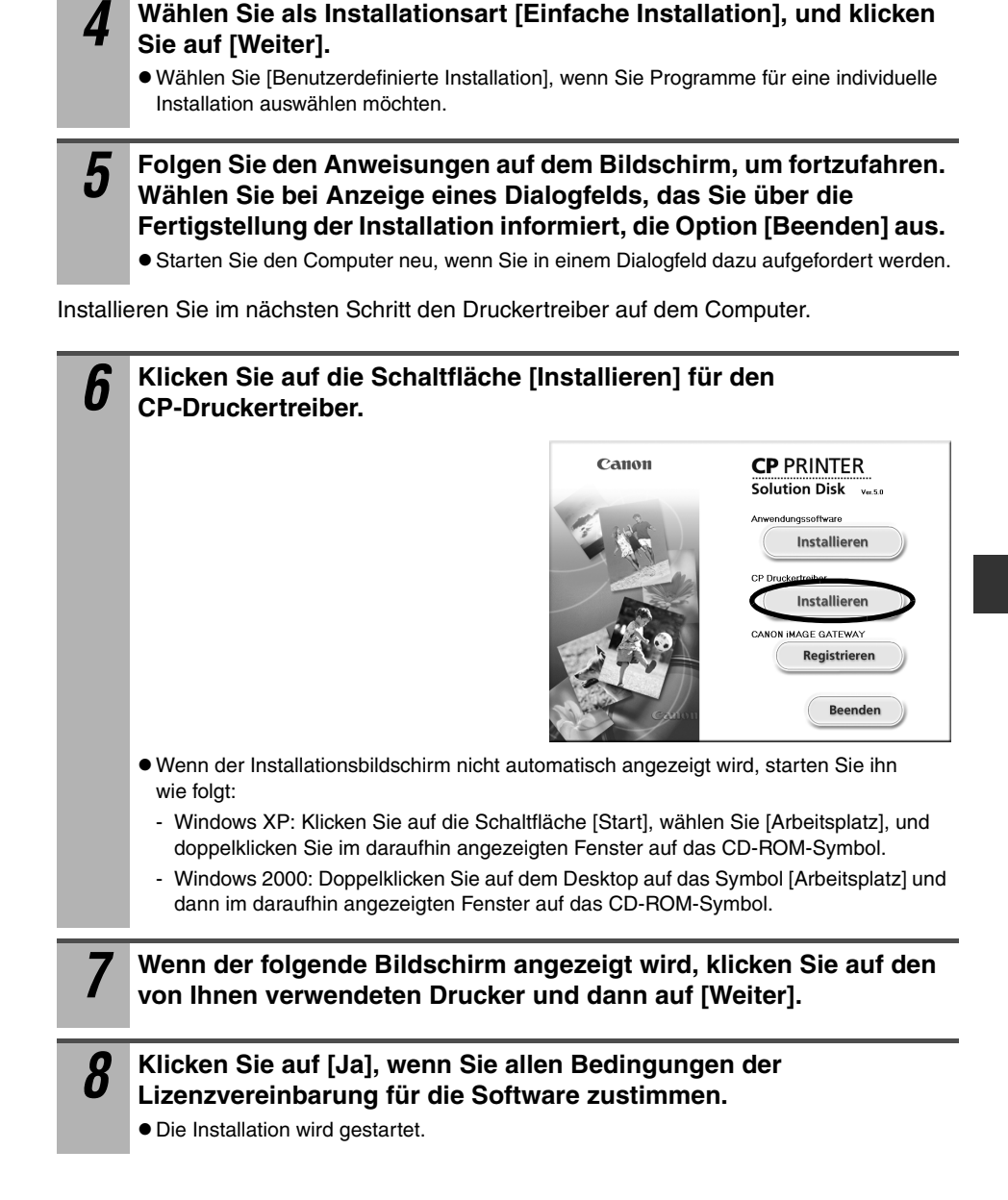

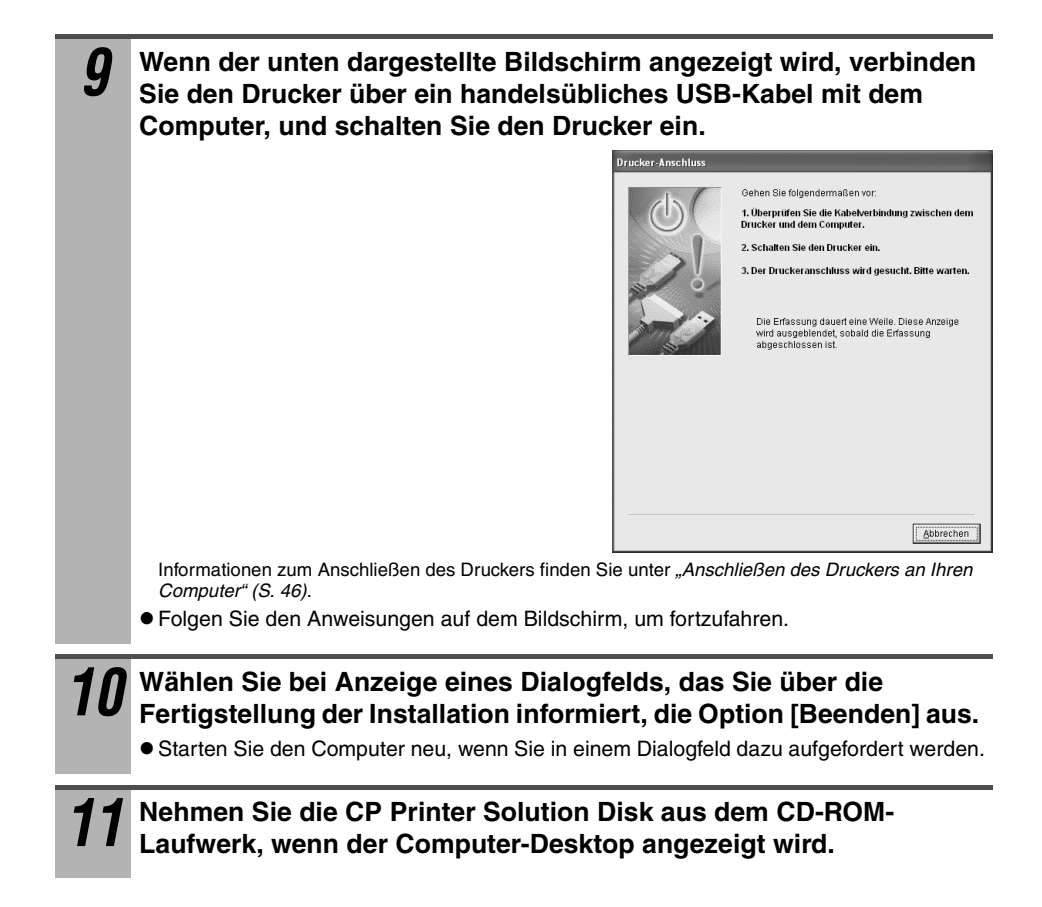

<span id="page-44-0"></span>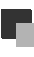

### **Macintosh**

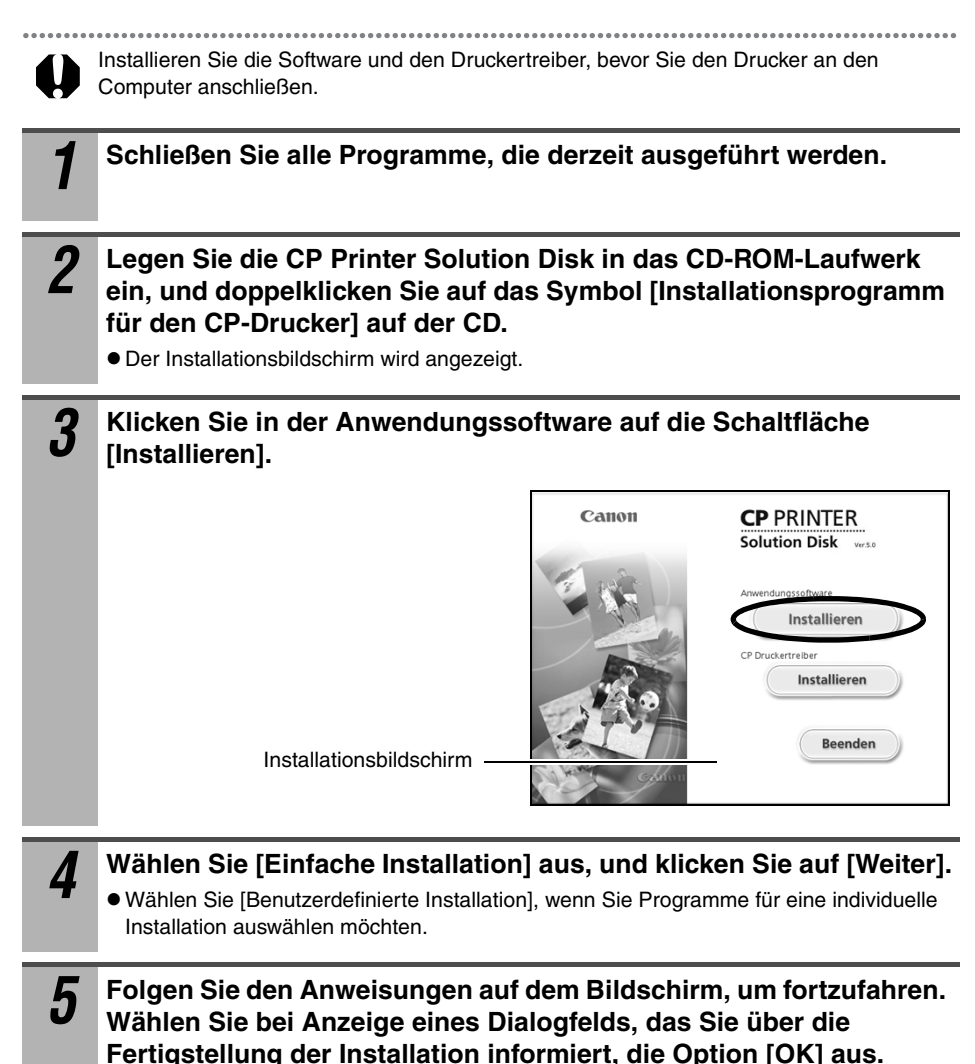

Installieren Sie im nächsten Schritt den Druckertreiber auf dem Computer.

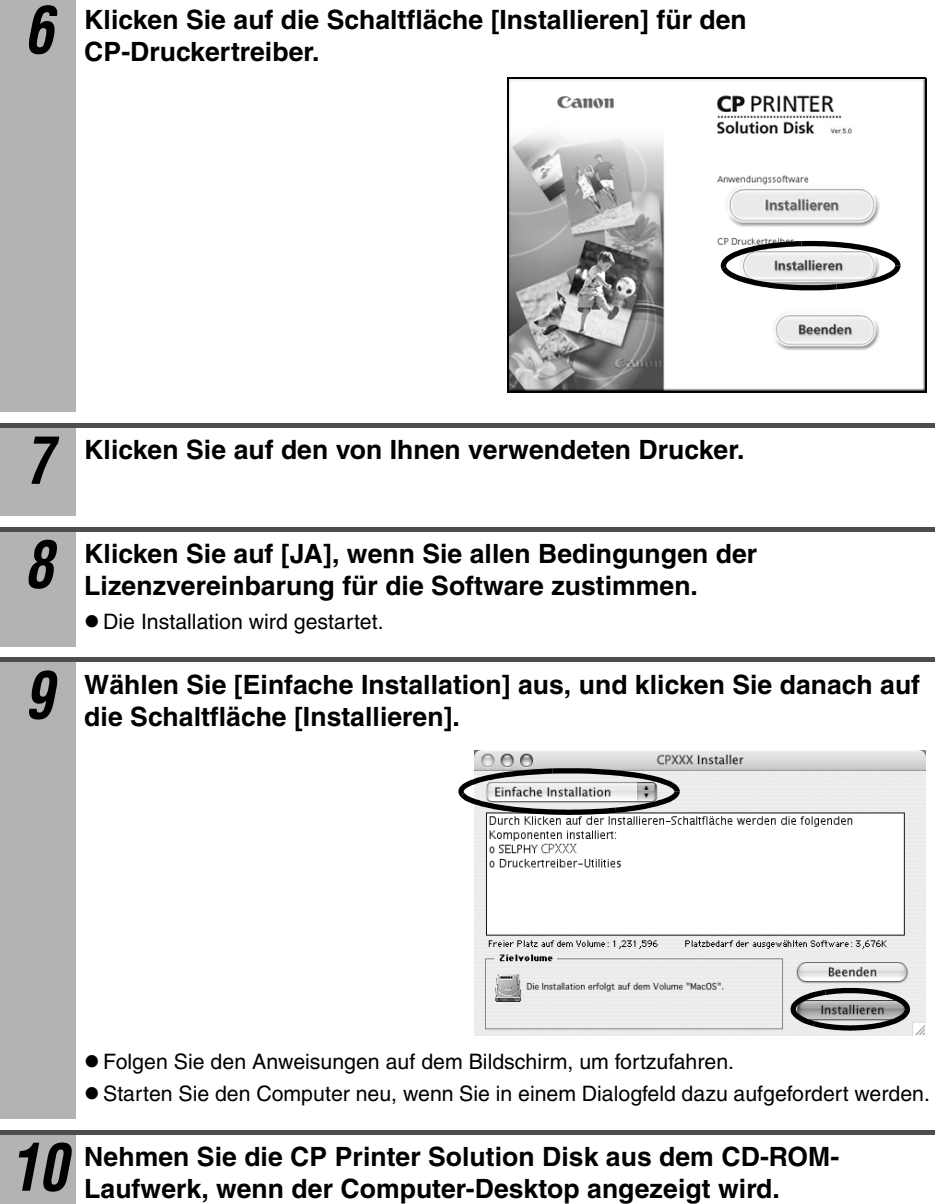

Registrieren Sie anschließend Ihren Drucker in der Druckerliste.

*11* **Verbinden Sie den Drucker über ein handelsübliches USB-Kabel mit dem Computer, und schalten Sie den Drucker ein.**

Informationen zum Anschließen des Druckers finden Sie unter *"Anschließen des Druckers an Ihren Computer" (S. 46)*.

# Doppelklicken Sie im Ordner [Programme] ▶ [Dienstprogramme] auf das Symbol [Drucker-Dienstprogramm] oder [Print Center].

 $\bullet$  Das Fenster [Druckerliste] wird angezeigt.

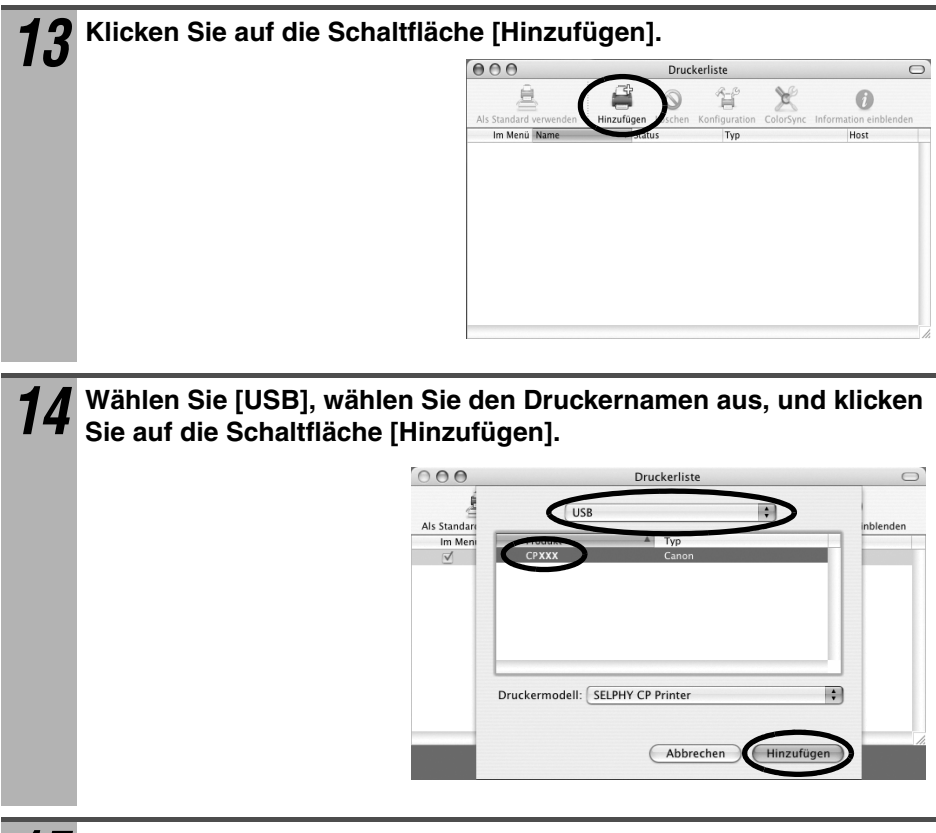

 **Schließen Sie das Fenster, indem Sie oben links in der Ecke auf das Symbol klicken.**

### **Anschließen des Druckers an Ihren Computer**

#### **Hinweise zum Anschluss**

**Stellen Sie vor dem Anschließen des Druckers an den Computer sicher, dass die Speicherkarte nicht in den Drucker eingesetzt und der Drucker nicht an den Computer angeschlossen ist.** 

**•Der Drucker funktioniert andernfalls möglicherweise nicht korrekt.** 

**Schließen Sie den Drucker mit dem USB-Kabel direkt an den Computer an.**

zWenn Sie den Drucker über einen USB-Hub anschließen, funktioniert er möglicherweise nicht korrekt.

**Verwenden Sie keine anderen USB-Geräte zusammen mit dem Drucker (mit Ausnahme einer USB-Maus oder USB-Tastatur). Der Drucker funktioniert andernfalls möglicherweise nicht korrekt.** 

**• Trennen Sie die anderen USB-Geräte von Ihrem Computer, und schließen Sie** den Drucker erneut an.

**Schließen Sie nicht mehr als einen direktdruckfähigen Drucker (alle Drucker der CP-Serie) an denselben Computer an.**

 $\bullet$  Die Drucker funktionieren andernfalls möglicherweise nicht korrekt.

**Bei Anschluss des Druckers an den Computer unter Windows wird empfohlen, denselben USB-Anschluss wie beim Installieren des Druckertreibers zu verwenden.** 

●Wenn Sie den Drucker an einen anderen USB-Anschluss anschließen, wird von Windows möglicherweise eine Kopie des Druckertreibers erstellt. Dies richtet sich nach Ihrer Windows-Version und nach dem Druckertreiber und hat keine Auswirkungen auf den Druckerbetrieb.

So löschen Sie eine Kopie des Druckertreibers:

- 1. Ziehen Sie das USB-Kabel von Ihrem Computer ab.
- 2. Löschen Sie die Kopie des Druckertreibers wie folgt (verwenden Sie nicht das Deinstallationsprogramm):
	- (1) Klicken Sie unter Windows XP auf die Schaltfläche [Start], und wählen Sie [Systemsteuerung] **F** [Drucker und andere Hardware] **F** [Drucker und Faxgeräte] aus.

Klicken Sie unter Windows 2000 auf [Start], und wählen Sie [Einstellungen] ▶ [Drucker] aus.

- (2) Klicken Sie mit der rechten Maustaste auf die Kopie des Druckertreibers, und wählen Sie im Kontextmenü [Löschen] aus.
- 3. Starten Sie den Computer neu. Schließen Sie den Drucker an den USB-Anschluss an, der beim Installieren des Druckertreibers verwendet wurde.

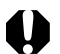

z Während der Drucker an einen USB-Anschluss des Computers angeschlossen ist, darf der Computer nicht in den Standby-Modus (oder Energiesparmodus) geschaltet werden.

● Sollte dies dennoch aus Versehen geschehen, trennen Sie das USB-Kabel nicht von Ihrem Computer, während sich der Computer im Standby-Modus befindet. Lassen Sie das USB-Kabel stattdessen angeschlossen, und wechseln Sie wieder in den Normalmodus. Wenn Sie das USB-Kabel ziehen, während sich der Computer im Standby-Modus befindet, kann er eventuell nicht mehr in den Normalmodus umgeschaltet werden. Einzelheiten über den Standby-Modus Ihres Computers können Sie der Dokumentation des Computers entnehmen.

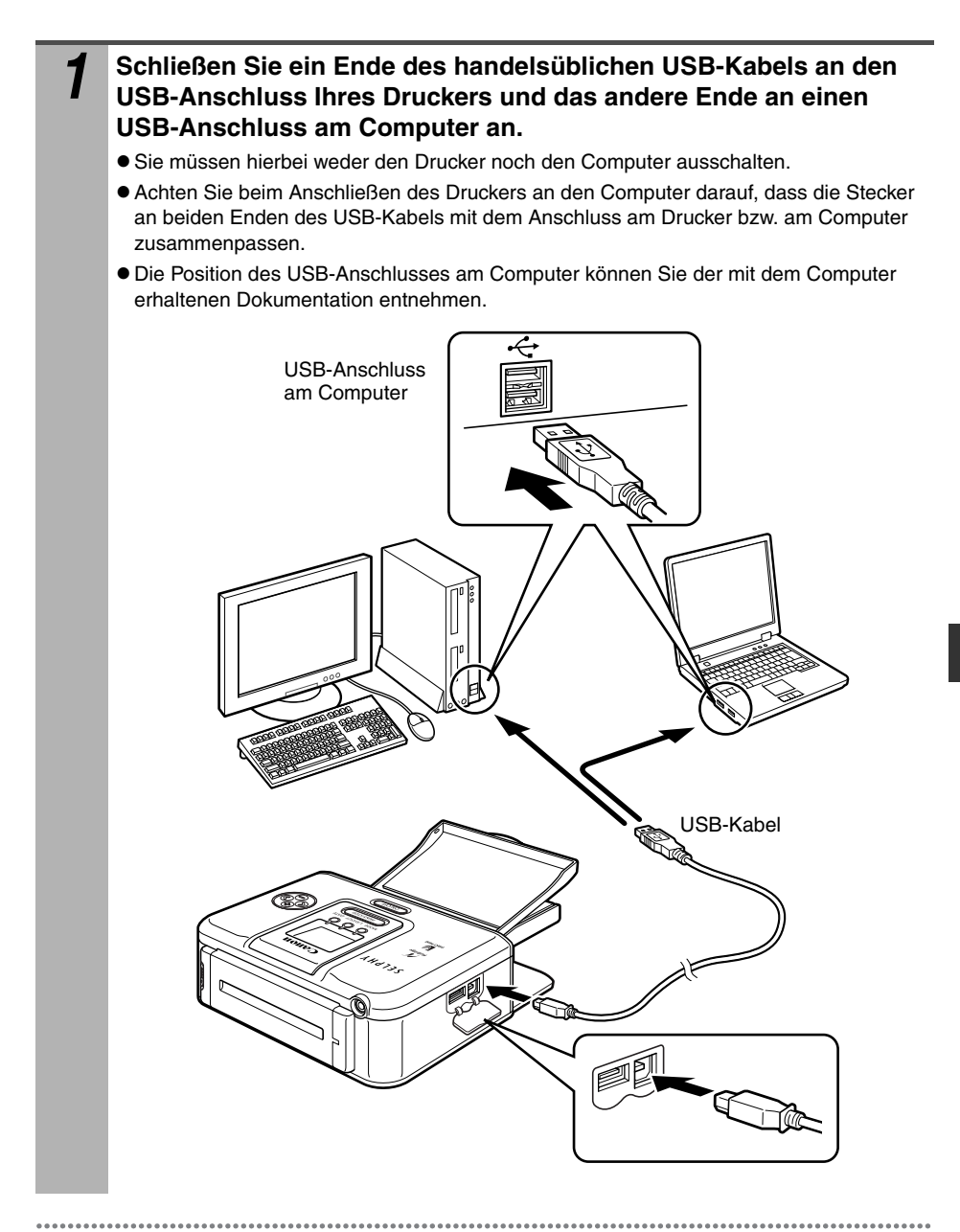

Wenn Sie das USB-Kabel abziehen, müssen Sie den Drucker oder den Computer nicht ausschalten.

## **Softwarehandbücher**

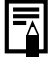

Adobe Reader oder Adobe Acrobat Reader muss zum Anzeigen der PDF-Handbücher installiert sein. Wenn diese Software nicht bereits auf Ihrem Computer installiert ist, können Sie sie von folgender Website herunterladen: http://www.adobe.com/products/acrobat/readstep2.html

### **Softwareanleitung für den Drucker**

Diese Anleitung beschreibt, wie Sie mit der auf Ihrem Computer installierten Software drucken.

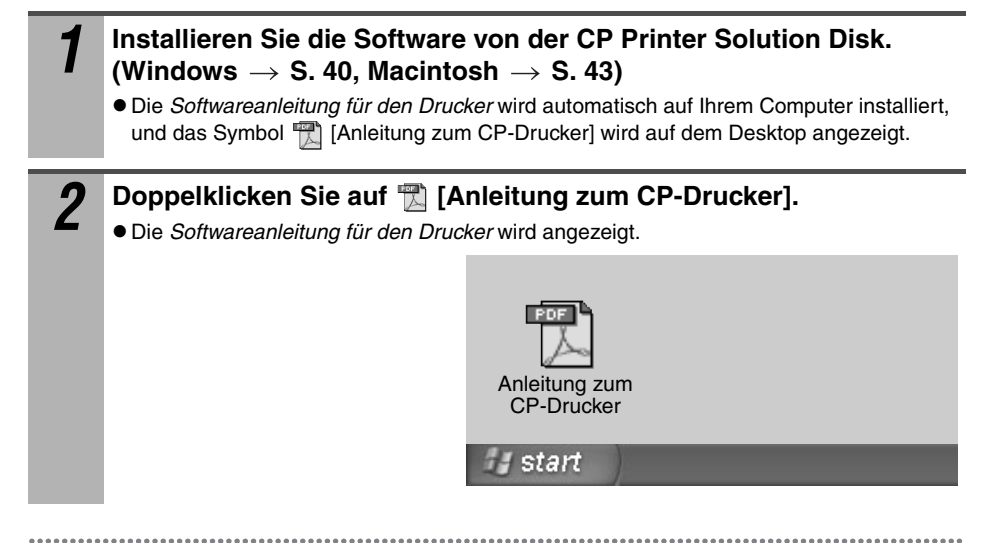

z Wenn Sie die *Softwareanleitung* für den Drucker in einer anderen Sprache benötigen: Windows/Macintosh: Doppelklicken Sie auf der CD-ROM im Ordner [README] auf den gewünschten Sprachordner, und doppelklicken Sie anschließend auf [ANLEITUNG ZUM CP-DRUCKER]

## **Deinstallieren der Software**

Sie sollten die Software deinstallieren, wenn Sie sie nicht länger benötigen oder wenn ein Problem auftritt, das eine Deinstallation erfordert. Wenn Sie die Software deinstallieren, können Sie sie nicht mehr verwenden.

### **Windows**

Die Anweisungen in diesem Abschnitt gelten für die Deinstallation von Easy-PhotoPrint.

1 Klicken Sie auf die Schaltfläche [Start], und wählen Sie<br>
[Programme] oder [Alle Programme] ▶ [Canon Utilities] ▶ [Easy-**PhotoPrint] [Easy-PhotoPrint - Deinstallieren] aus.**

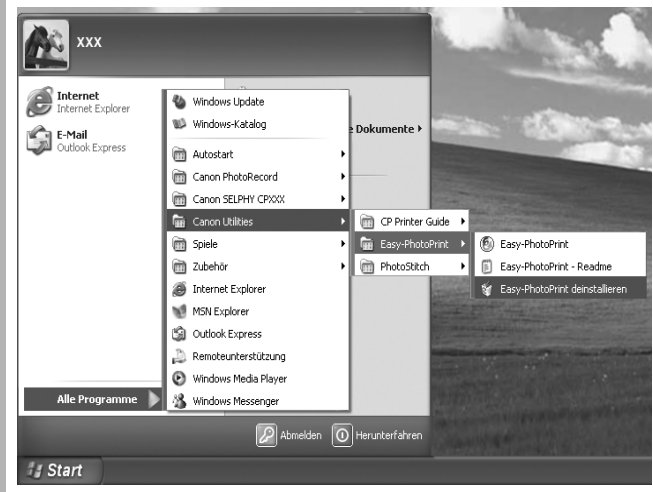

- $\bullet$  Folgen Sie den Anweisungen auf dem Bildschirm, um fortzufahren.
- $\bullet$  Auf die gleiche Weise können Sie auch PhotoStitch deinstallieren.
- Zur Deinstallation von PhotoRecord klicken Sie auf die Schaltfläche [Start] und wählen dann [Alle Programme] bzw. [Programme] ▶ [Canon PhotoRecord] ▶ [PhotoRecord -Deinstallieren] aus.

## **Macintosh**

*1* **Ziehen Sie den Ordner der Anwendung (den Ordner, in dem das Programm installiert wurde) auf den Papierkorb.**

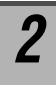

#### *2* **Leeren Sie den Papierkorb.**

Achten Sie darauf, nicht aus Versehen Ordner mit heruntergeladenen Bildern zu löschen,

die sich möglicherweise ebenfalls im Ordner der Anwendung befinden.

## **Deinstallieren des Druckertreibers**

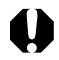

Deinstallieren Sie den Druckertreiber, wenn er nicht mehr benötigt wird oder ein Problem auftritt, das die Deinstallation erfordert. Nachdem Sie den Druckertreiber deinstalliert haben, können Sie nicht mehr mit dem Drucker drucken.

**Folgen Sie den Anleitungen in diesem Abschnitt, um den Drucker zu deinstallieren.**

### **Windows**

**1** Klicken Sie auf die Schaltfläche [Start], und wählen Sie **[Programme] oder [Alle Programme] ▶ [Canon SELPHY CP XXX] [Deinstallieren] aus.**

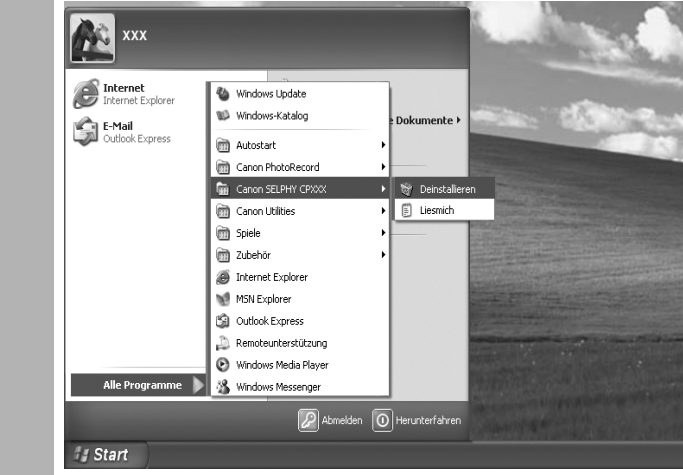

#### *2* **Wählen Sie den zu deinstallierenden Drucker aus, und klicken Sie auf [Weiter].**

 $\bullet$  Folgen Sie den Anweisungen auf dem Bildschirm, um fortzufahren.

## **Macintosh**

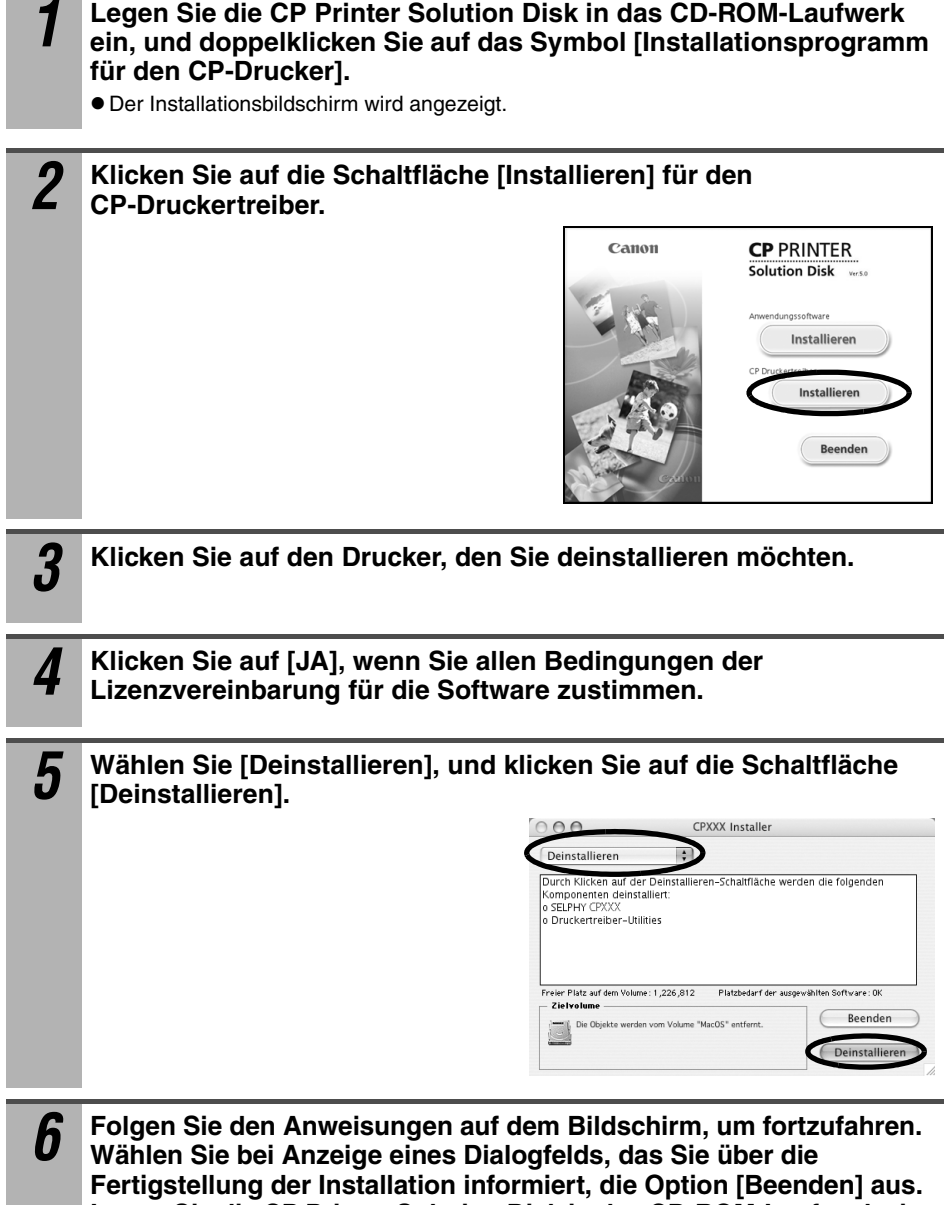

**Legen Sie die CP Printer Solution Disk in das CD-ROM-Laufwerk ein.** 

Löschen Sie den Drucker aus der Druckerliste.

7 Doppelklicken Sie im Ordner [Programme] ▶ [Dienstprogramme] auf das Symbol [Drucker-Dienstprogramm] oder [Print Center].

**• Das Fenster [Druckerliste] wird angezeigt.** 

*8* **Wählen Sie den Drucker aus, den Sie deinstalliert haben, und klicken Sie auf die Schaltfläche [Löschen].**

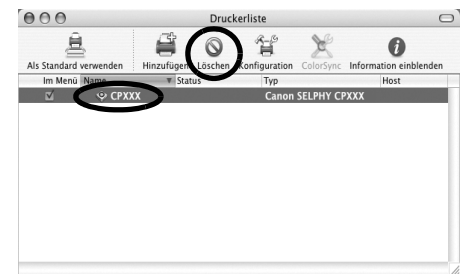

*9* **Schließen Sie das Fenster, indem Sie oben links in der Ecke auf das Symbol klicken.**

# **Verwenden des Akkus (separat erhältlich)**

Durch Anschließen des Akkus NB-CP2L (separat erhältlich) kann der Drucker auch unterwegs oder an Orten ohne Stromanschluss betrieben werden.

Ordnungsgemäße Verwendung und Handhabung des Akkus *["Akku \(separat erhältlich\)" \(S. 15\)](#page-16-0)*

● Der Akku NB-CP1L (separat erhältlich) kann nicht verwendet werden.

z Verwenden Sie den Akku nicht in anderen als den von Canon empfohlenen Produkten.

### **Anschließen und Laden des Akkus**

Laden Sie den Akku mit Hilfe des Druckers.

Setzen Sie den Akku NB-CP2L zum Laden in den Drucker ein.

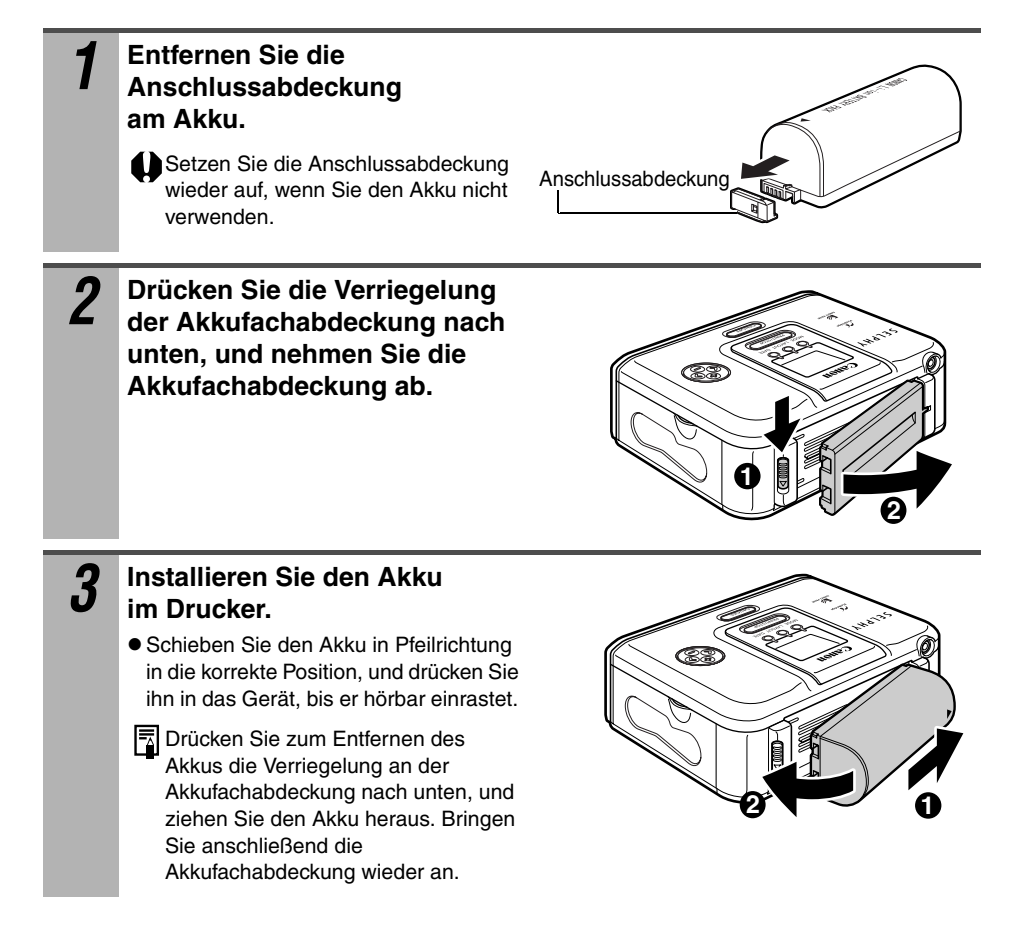

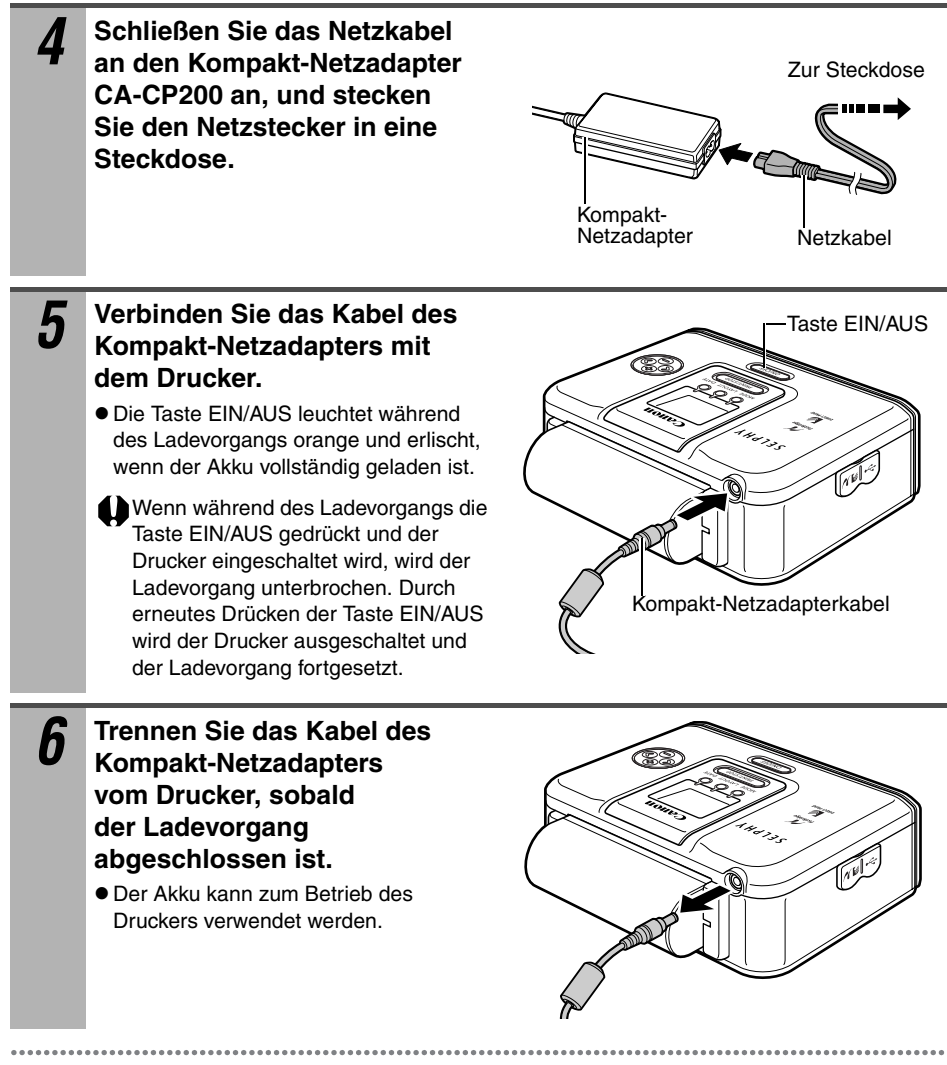

Beim Betrieb des Druckers über den Akku schaltet sich der Drucker nach 5 Minuten Ruhezustand automatisch aus.

### **Akkuladezustand**

Wenn die Akkuleistung gering ist, blinkt die Taste EIN/AUS am Drucker orange. Außerdem wird auf dem LCD-Monitor der Kamera oder des Druckers (nur CP710) eine Fehlermeldung angezeigt [\(S. 60](#page-61-0)).

Tauschen Sie den Akku gegen einen vollständig geladenen Akku aus, oder laden Sie ihn auf.

## **Reinigen des Druckers**

### **Reinigen des Druckerinnenraums**

Falls schwache Streifen auf dem gedruckten Bild erscheinen, hat sich im Drucker möglicherweise Staub angesammelt. Entstauben Sie den Druckerinnenraum mit dem im Lieferumfang des Druckers enthaltenen Reinigungs-Set.

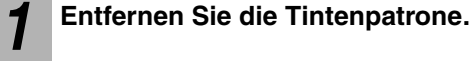

*2* **Setzen Sie das Reinigungs-Set in Pfeilrichtung und mit dem Pfeil nach oben weisend ein. Drücken Sie es vollständig in den Drucker, und schieben Sie es zwei- oder dreimal in den Drucker und wieder heraus.**

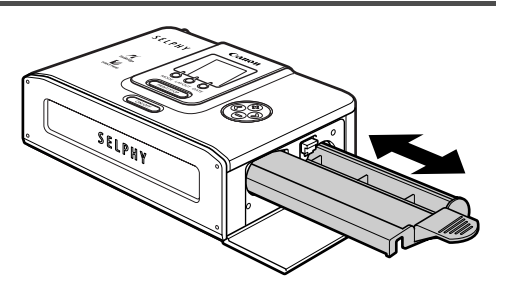

### **Reinigen des Druckergehäuses**

Wischen Sie das Gehäuse mit einem weichen, trockenen Tuch ab. Ist eine stärkere Reinigung erforderlich, reinigen Sie den Drucker zunächst mit einem mit verdünntem, neutralem Lösungsmittel getränkten Tuch, und wischen Sie dann mit einem weichen, trockenen Tuch nach. Lesen Sie bei Verwendung eines chemischen Reinigungstuches die zugehörigen Anweisungen, und beachten Sie alle angegebenen Sicherheitsvorkehrungen.

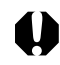

Verwenden Sie zum Reinigen des Druckers niemals Benzol, Verdünner oder andere flüchtige Lösungsmittel. Flüchtige Lösungsmittel können bewirken, dass das Druckergehäuse sich verformt oder abblättert.

### **Reinigen der Druckerrückseite**

Halten Sie die Lüftungsöffnungen frei von Verunreinigungen und Staub. Reinigen Sie die Lüftungsöffnungen nach Bedarf. Durch die Lüftungsöffnungen eindringender Staub kann auf die Farbfolie gelangen und zu verminderter Druckqualität führen.

Wenn die Farbfolie verstaubt ist, entfernen Sie die Tintenpatrone und tauschen Sie sie gegen eine neue aus.

## **Fehlersuche**

**Der Drucker wird nicht mit Strom versorgt.**

Wenn der Drucker nicht korrekt zu funktionieren scheint, versuchen Sie das Problem anhand der im Folgenden genannten Punkte zu identifizieren und zu beheben. Sollten Sie das Problem nicht lösen können, wenden Sie sich zwecks Unterstützung an Ihren Händler oder an einen Canon-Kundendienst.

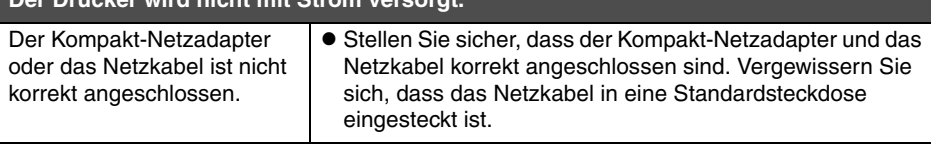

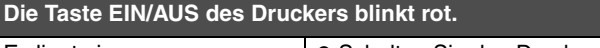

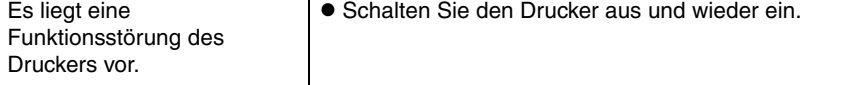

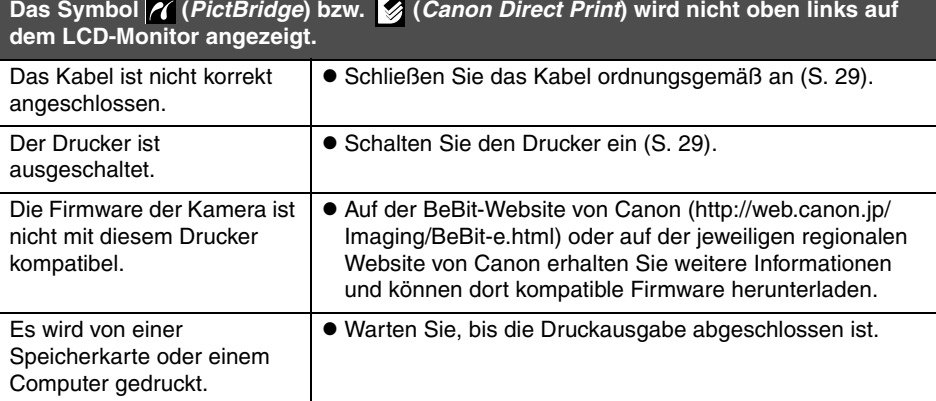

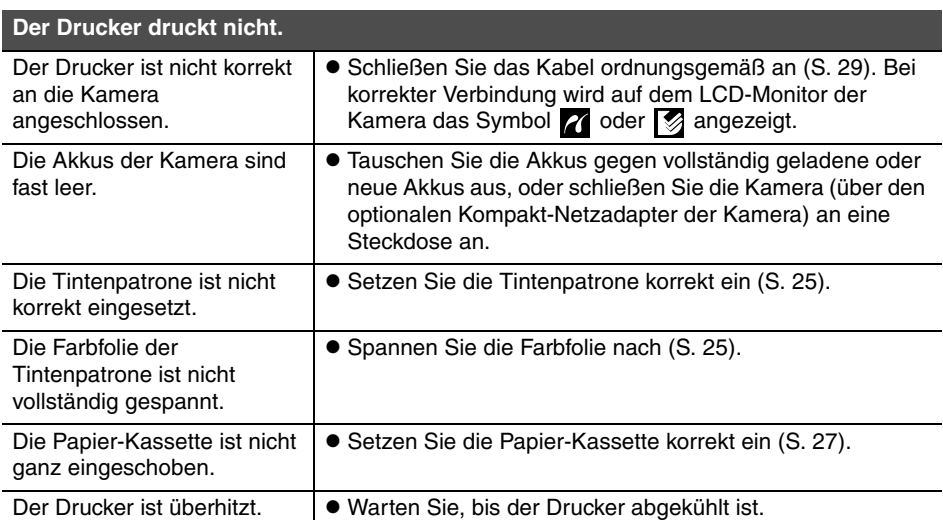

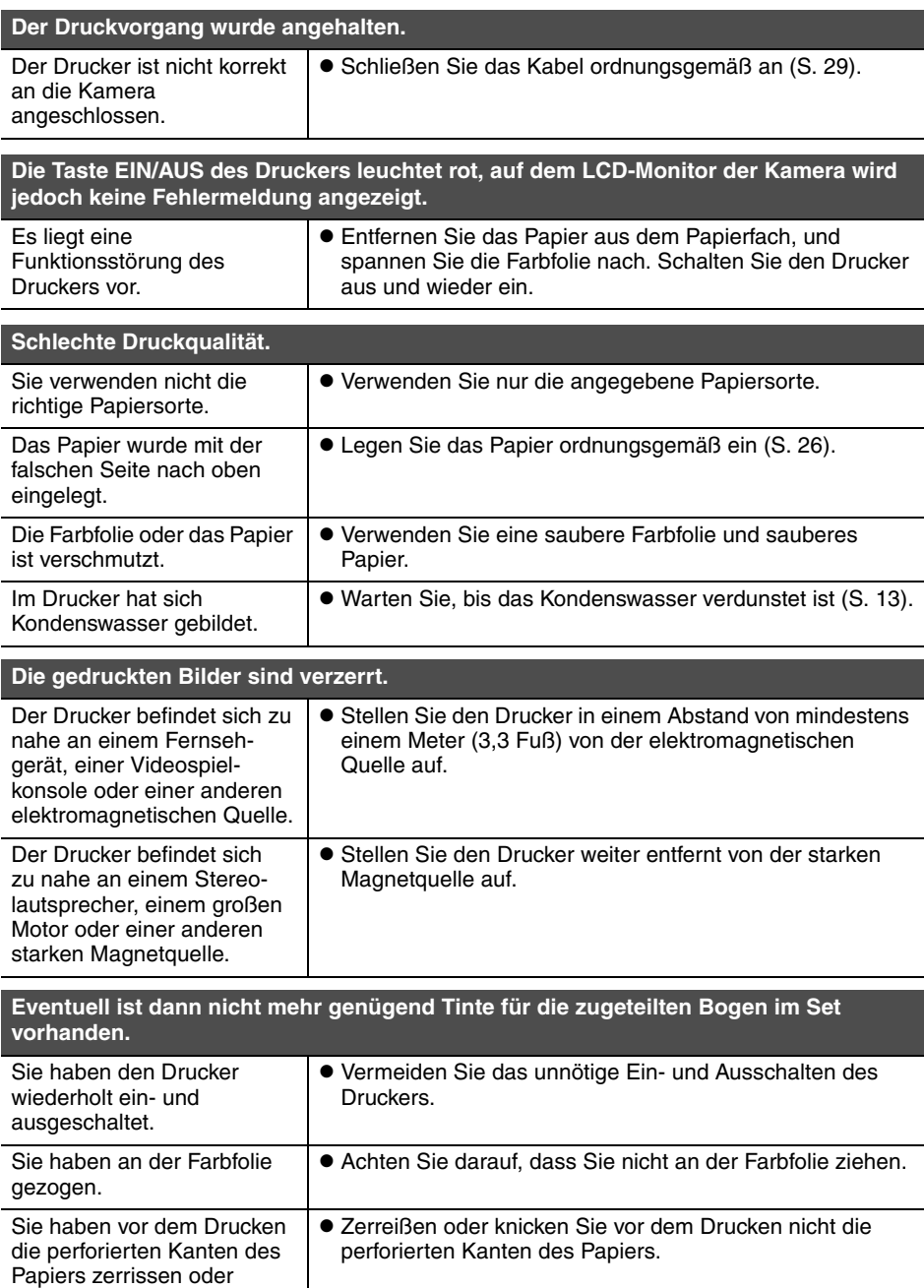

geknickt.

Paper mehr im Drucker lag.

Das Drücken auf die Taste LA<sub>z</sub> oder L bzw. die Taste SET (FESTLEGEN) an der **Kamera ist ohne Wirkung.**

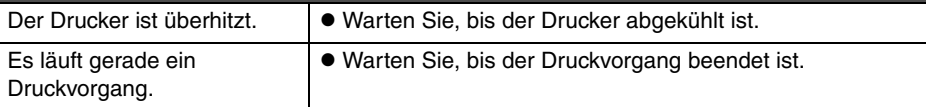

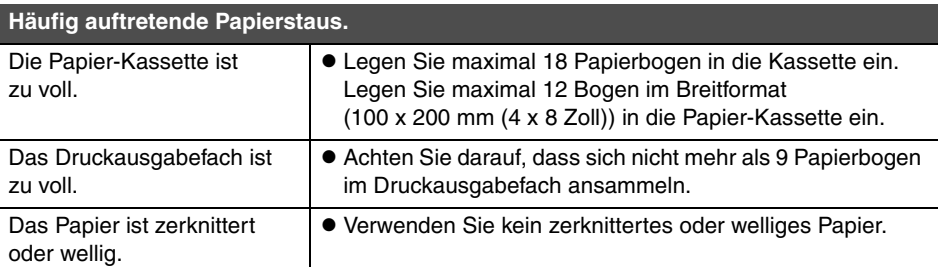

**Schwache Streifen verlaufen durch den Druck.**

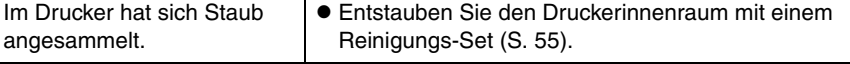

**"?" wird anstelle des Bilds auf dem LCD-Monitor angezeigt (nur CP710).**

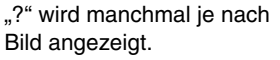

 $\bullet$  Manchmal wird ein Bild nicht gedruckt.

**Das auf dem LCD-Monitor ausgewählte Bild wird nicht gedruckt (nur CP710).**

**Wenn die Liste der Bilder gedruckt wird, enthält der Indexausdruck ein Bild, für das ein "?" anstatt des Bilds angezeigt wird (nur CP710).**

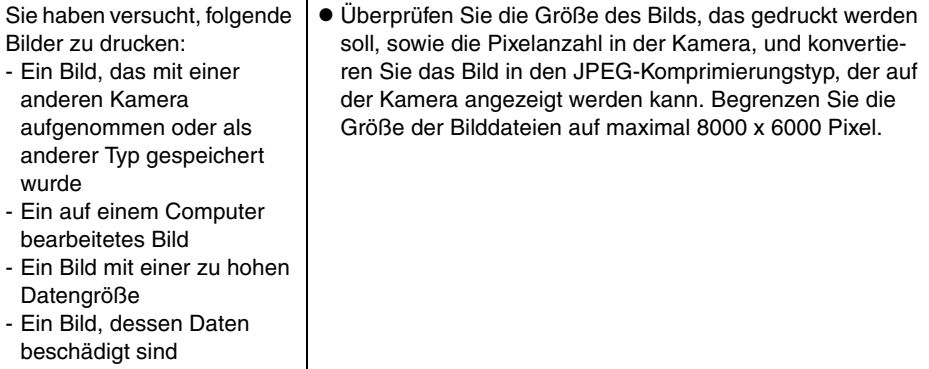

## **Fehlermeldungen**

Die Taste EIN/AUS leuchtet oder blinkt, wenn während des Druckvorgangs ein Fehler auftritt. Wenn beim Anschluss des Druckers an die Kamera ein Problem auftritt, wird auf dem LCD-Monitor der Kamera eventuell eine Fehlermeldungen angezeigt.

#### **Auf dem CP710:**

Ein Bildschirm mit dem Fehlertyp wird ebenfalls auf dem LCD-Monitor des Druckers angezeigt. Lesen Sie die entsprechende Lösung.

#### **Auf dem CP510:**

Überprüfen Sie den LCD-Monitor der Kamera, und lesen Sie die entsprechende Lösung.

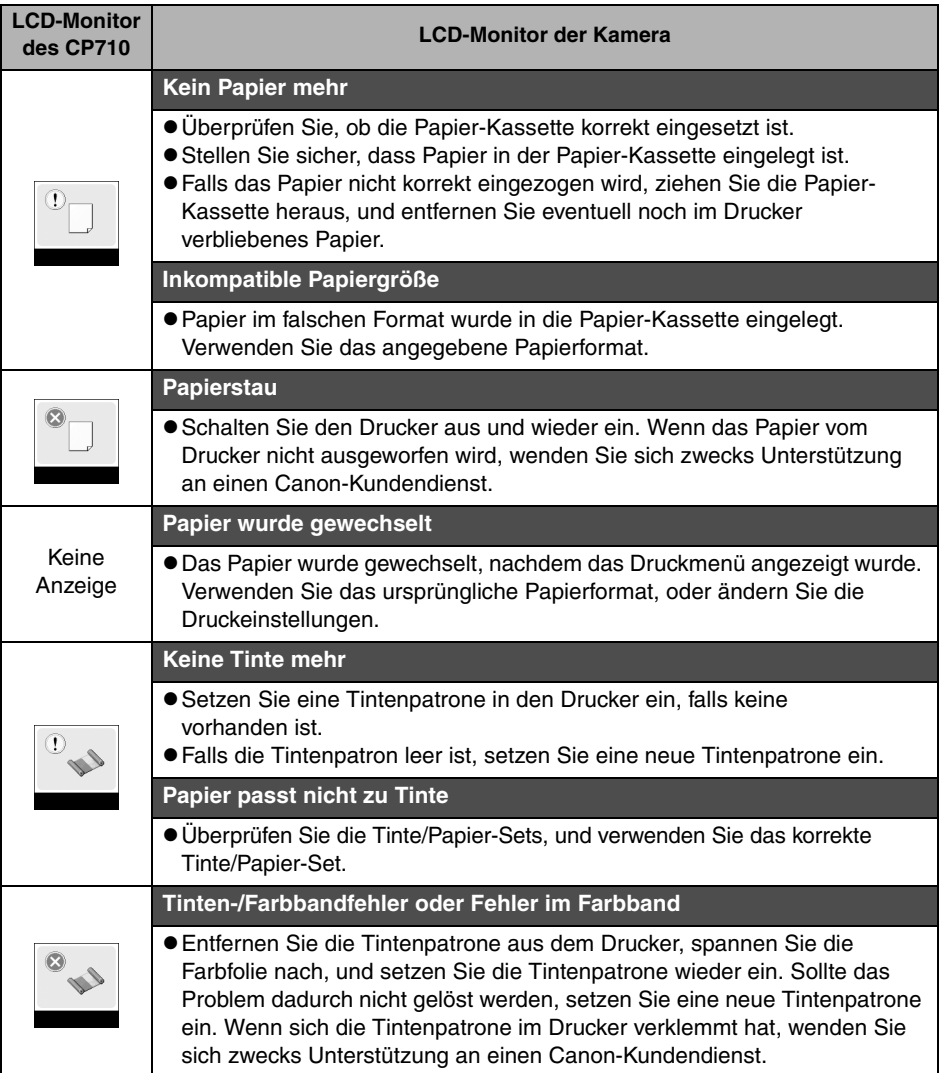

<span id="page-61-0"></span>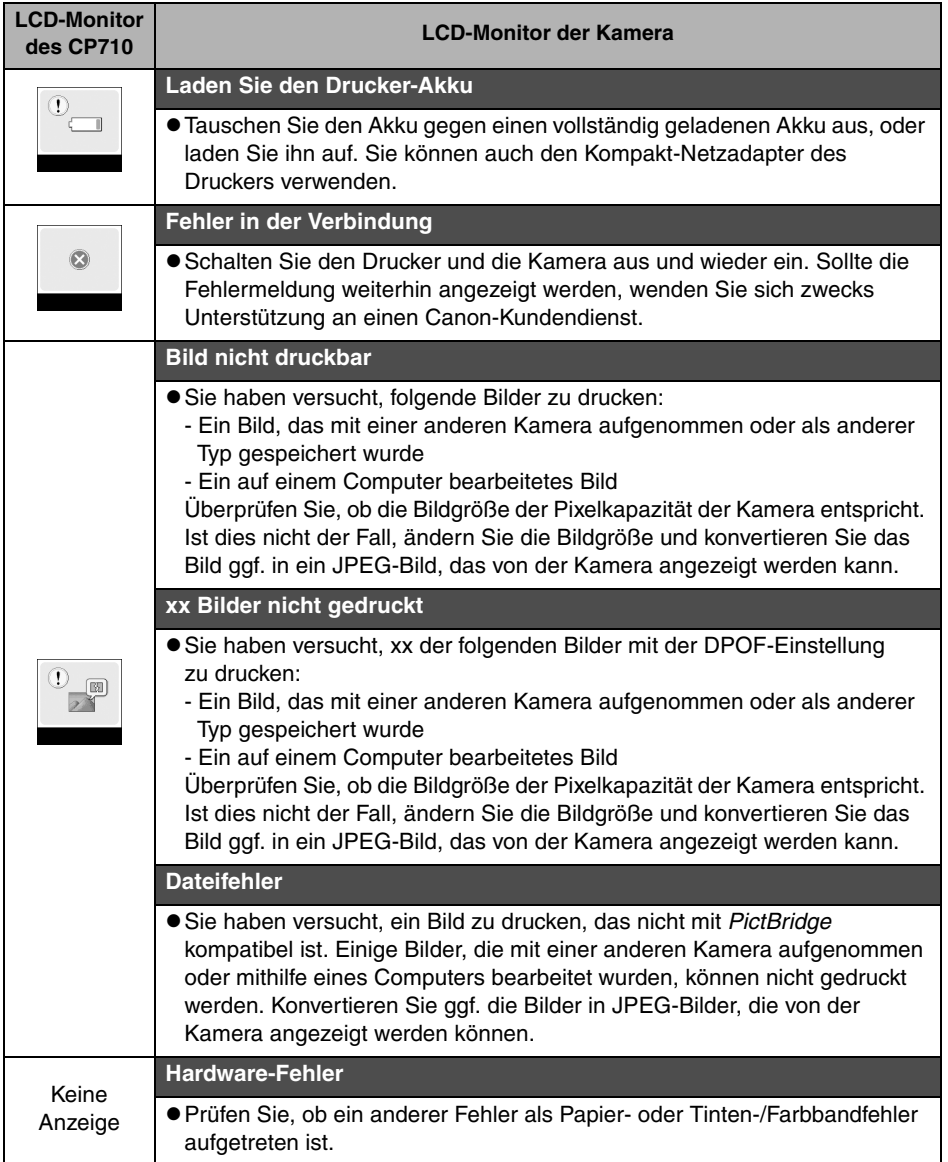

#### **Drucken von einer Speicherkarte (nur CP710)**

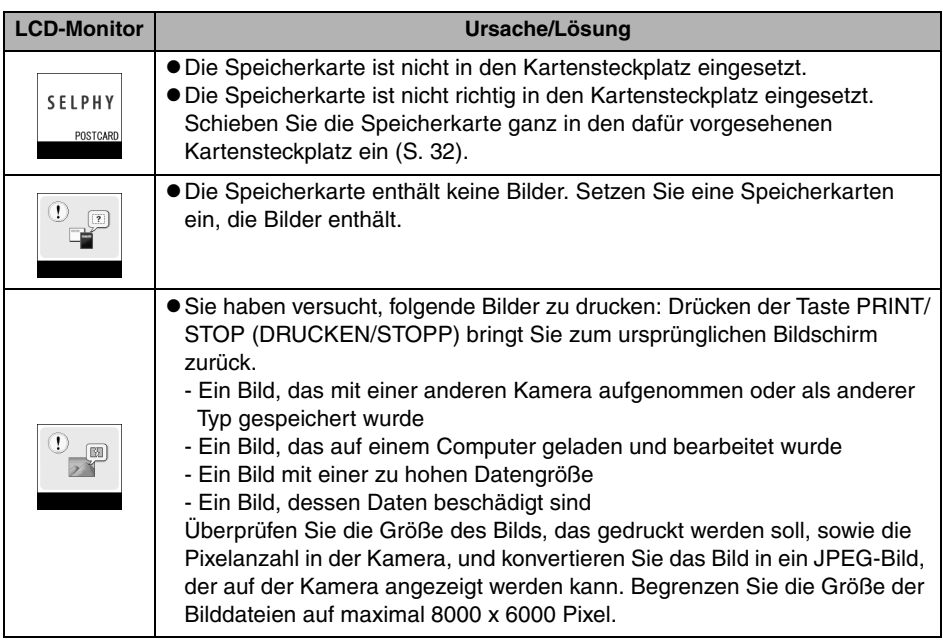

### ■ Compact Photo Printer **SELPHY CP710/CP510**

Alle Daten basieren auf Standardprüfverfahren von Canon. Änderungen der Informationen vorbehalten.

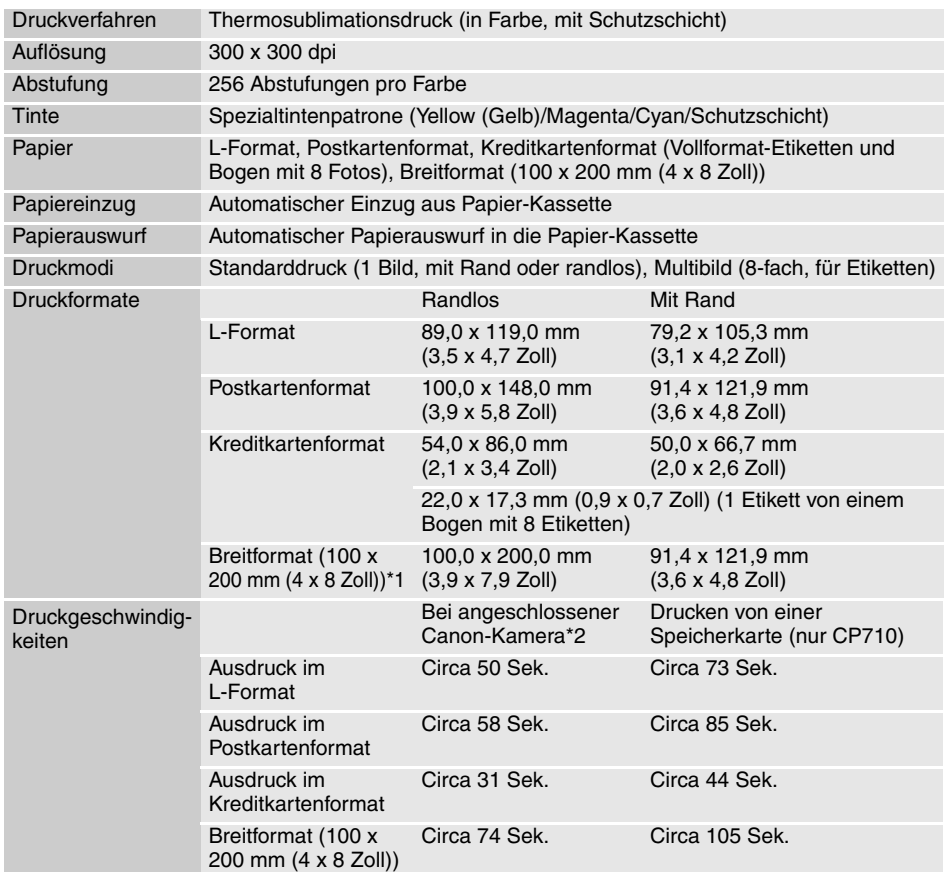

\*1 Der Druckbereich kann je nach verwendeter Kamera variieren.

\*2 Die oben angeführten Geschwindigkeiten treffen zu, wenn eine Canon-Kompakt-Digitalkamera am Drucker angeschlossen ist, die mit DIGIC II ausgestattet ist. Die Druckgeschwindigkeiten können bei Verwendung anderer Kameras abweichen. Basierend auf dem Standardtestverfahren von Canon. Je nach Druckverfahren können Abweichungen auftreten.

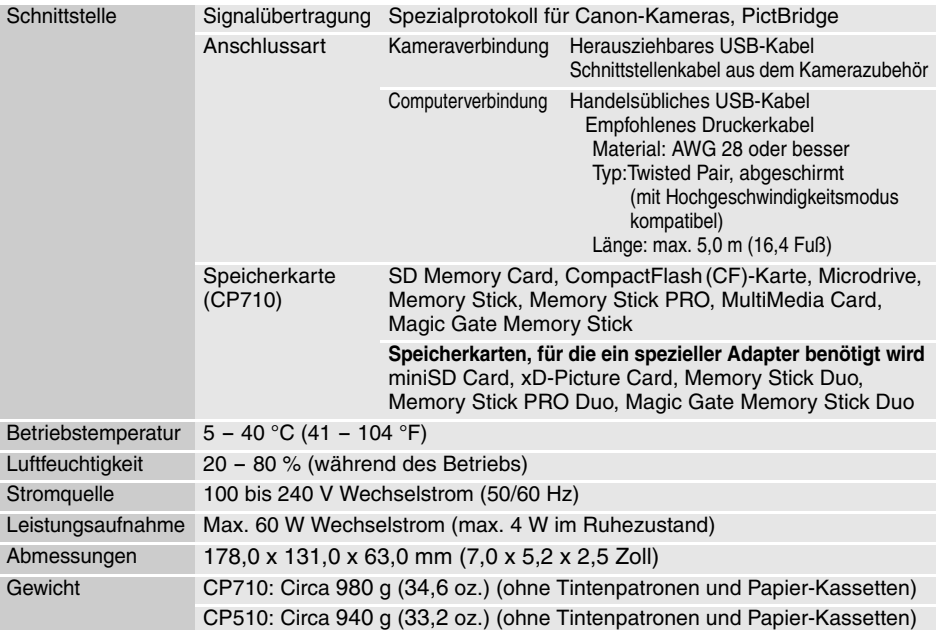

### **Kompakt-Netzadapter CA-CP200**

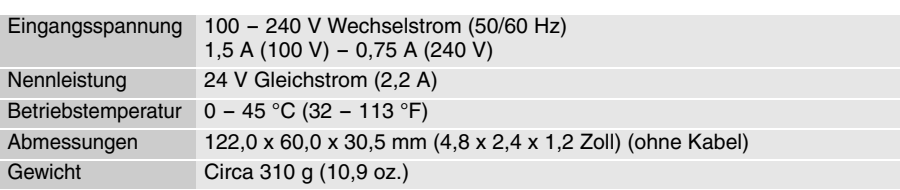

### **Akku NB-CP2L (separat erhältlich)**

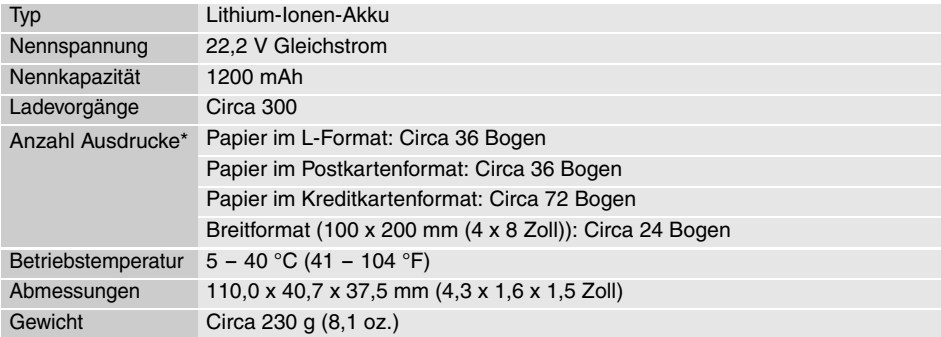

\*Testverfahren: Normaltemperatur (23°C/73°F), Canon-Bilder, fortlaufender Druck Die obigen Angaben können je nach Druckumgebung und dem zu druckenden Bild abweichen.

Bei niedrigen Temperaturen nimmt die Akkuleistung möglicherweise ab, so dass das Symbol "Akku erschöpft" relativ schnell angezeigt wird. In diesem Fall kann die Akkuleistung verbessert werden, indem Sie den Akku beispielsweise zum Aufwärmen in Ihre Tasche legen.

### **Drucken mit nicht von Canon stammenden Digitalkameras**

Da die CP710/CP510-Drucker den *PictBridge*\* -Standard für den Direktdruck unterstützen, können Sie *PictBridge*-kompatible Digitalkameras anderer Hersteller anschließen, um qualitativ hochwertige Fotos zu drucken.

\*PictBridge:*PictBridge* ist ein Branchenstandard für den Direktdruck, mit dem Sie Bilder ohne einen Computer drucken können, indem Sie eine Digitalkamera oder einen Digital-Camcorder (im Folgenden "Kamera" genannt) direkt an den Drucker anschließen, unabhängig von Marken oder Modellen.

### **Vor Verwendung des Druckers**

Lesen Sie das Handbuch Ihrer Kamera sorgfältig durch, und stellen Sie sicher, dass Folgendes gewährleistet ist:

- z **Die Kamera ist** *PictBridge***-kompatibel.**
- Sie verwenden das herausziehbare USB-Kabel oder das USB-Kabel für die Kamera/Computer-Verbindung, um den Drucker an die Kamera anzuschließen. (Dieses Kabel ist möglicherweise im Lieferumfang der Kamera enthalten.)
- $\bullet$  Die Datenübertragungseinstellungen der Kamera sind korrekt konfiguriert.\*
- Sie richten die Druckeinstellungen der Kamera ordnungsgemäß ein.\*
- \*Weitere Informationen dazu finden Sie in der Bedienungsanleitung der Kamera.

### **Anschließen der Kamera**

Schließen Sie das herausziehbare USB-Kabel an den Kameraanschluss an. Falls der Anschluss an der Kameraseite nicht übereinstimmt, stecken Sie das im Lieferumfang der Kamera enthaltene USB-Kabel in den Direktdruck-Anschluss des Druckers (S. 18, 19) und das andere Ende in den Anschluss der Kamera. (Weitere Informationen dazu finden Sie in der Bedienungsanleitung der Kamera.)

- **Die Taste EIN/AUS des Druckers blinkt mehrmals grün, sobald der Drucker und die Kamera** ordnungsgemäß angeschlossen sind. Die Taste EIN/AUS leuchtet durchgängig grün, wenn der Drucker druckbereit ist.
- z Wenn beim Anschließen oder beim Drucken ein Problem auftritt, blinkt die Taste EIN/AUS rot. Gleichzeitig wird eine Fehlermeldung auf dem LCD-Monitor Ihrer Kamera angezeigt. Diese ist je nach Kameramodell unterschiedlich.

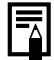

Die Druckgeschwindigkeit kann je nach Kameramodell und der Pixelanzahl der Bilder variieren. (Der auf Seite 62 angegebene Wert ist die Druckgeschwindigkeit, die erreicht wird, wenn Sie eine Canon-Kamera verwenden.)
# Canon

#### **CANON INC.**

30-2 Shimomaruko 3-chome, Ohta-ku, Tokyo 146-8501, Japan

#### *Europe, Africa & Middle East* **CANON EUROPA N.V.**

PO Box 2262, 1180 EG Amstelveen, The Netherlands

#### **CANON (UK) LTD**

For technical support, please contact the Canon Help Desk: P.O. Box 614, Borehamwood, WD6 9AA, UK Tel: 08 705 143723 (7.91 p./min) Fax: 08 705 143340 http://www.canon.co.uk/support/index.asp

#### **CANON COMMUNICATION & IMAGE FRANCE S.A.**

102 Avenue du Général de Gaulle, 92257 La Garenne Colombes Cedex, France Tel: Hotline 0825 002 923 (0.15 €/min) http://www.cci.canon.fr

#### **CANON DEUTSCHLAND GmbH**

 Postfach 100401, 47704 Krefeld, Germany Customer Hotline: 0180 500 6022 (0.12 €/min) http://www.canon.de

#### **CANON ITALIA S.p.A.**

Via Milano 8, 20097 San Donato Milanese (MI), Italy Tel: 848 800 519 (0.019 €/min) http://www.canon.it

#### **CANON ESPAÑA S.A.**

 C/Joaquín Costa, 41 - 28002 Madrid, Spain Tel. Atención al Cliente: 901 301 301Helpdesk: 807 11 72 55 http://www.canon.es

#### **CANON BELGIUM N.V. / S.A.**

Bessenveldstraat 7, B - 1831 Diegem, Belgium Tel: (02) 722.04.11 Fax: (02) 721.32.74 Helpdesk: 070 300012 (0.12 €/min) http://www.canon.be

#### **CANON LUXEMBOURG S.A.**

Rue des Joncs 21, L - 1818 Howald, Luxembourg Tel: 27 302 054 (0.12 €/min) http://www.canon.lu

#### **CANON NEDERLAND N.V.**

Neptunusstraat 1, 2132 JA Hoofddorp, The Netherlands Tel: 0900 202 2915 (0.13 €/min) http://www.canon.nl

#### **CANON DANMARK A/S**

Knud Højgaards Vej 1, DK-2860 Søborg, Denmark Tel: 70 2055 15 (0.25 K/min) http://www.canon.dk

#### **CANON NORGE AS**

 Hallagerbakken 110, Postboks 33, Holmlia, 1201 Oslo, Norway Tel: 226 29321 (0.24 NOK/min) E-mail: helpdesk@canon.no http://www.canon.no

## *Finland*

#### **CANON OY**

Kuluttajatuotteet Huopalahdentie 24, PL1 00351 Helsinki, Finland Helpdesk: 020 366 466 (0,0821 €/puhelu + 0.0147 €/min) http://www.canon.fi

#### **CANON SVENSKA AB**

 Gustav III:s Boulevard 26, S-169 88 Solna, Sweden Helpdesk: 08 744 8620 http://www.canon.se

#### **CANON (SCHWEIZ) AG**

Industriestrasse 12, 8305 Dietlikon, Switzerland Customer Hotline: 0848 833 838 http://www.canon.ch

#### *Austria*

**CANON GES.M.B.H.** Zetschegasse 11 - 1230 Wien, Austria Helpdesk: 0810 0810 09 (0,07 €/min) http://www.canon.at

*Portugal*

#### **SEQUE – SOC. NAC. EQUIP., S.A.**

Pr. Alegria, 58 - 2°C, 1269-149 Lisboa, Portugal Tel: +351 21 324 2830 Fax: +351 21 347 2751E-mail: info@seque.pt http://www.seque.pt

### *Eastern Europe*

**CANON CEE GMBH** Oberlaaerstr 233, A-1100 Wien, Austria E-mail: cee\_info@canon.at http://www.canon-cee.com

#### *CIS*

#### **CANON NORTH-EAST OY**

Huopalahdentie 24, P.O. Box 46, FIN-00350 Helsinki Tel: +358-10 544 00 Fax: +358-10 544 10 http://www.canon.ru

CEL-SE1AA2M0 © 2005 CANON INC. PRINTED IN THE EU